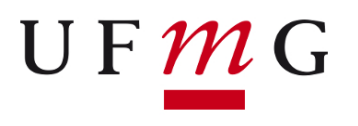

# **Universidade Federal de Minas GeraisEscola de Engenharia**

Departamento de Engenharia Eletrônica

**Laboratório de Informática Industrial**

## **AULA 12 – TUTORIAL DO SCADA InTouch**

*Objetivo:* Familiarização com os recursos oferecidos pelo SCADA *InTouch* para o desenvolvimento de aplicações de IHM (Interface Homem-Máquina) em projetos de automação industrial.

## **ATIVIDADE PRÉVIA**

 Leia atenciosamente, em casa, o texto desta prática, de forma a agilizar os procedimentos a serem executados no laboratório.

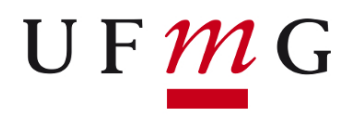

# **INTRODUÇÃO**

O *InTouch* é uma das ferramentas SCADA mais populares no meio industrial. Seus módulos principais são:

- $\Box$ <sup>O</sup>*WindowMaker*, que permite a criação de uma IHM;
- $\Box$  <sup>O</sup>*WindowViewer*, que permite a utilização da IHM pelo usuário final;
- $\Box$  <sup>O</sup>*Tagname Dictionary*, que contém todas as variáveis da Base de Dados da aplicação;
- $\Box$  Os *I/O Servers*, que correspondem aos *drivers* de comunicação específicos para cada dispositivo de controle do mercado.

O *InTouch* oferece todos os recursos típicos para a construção de telas de operação e supervisão de processos industriais, tais como telas de sinópticos, gráficos de tendência, telas de alarmes, etc.

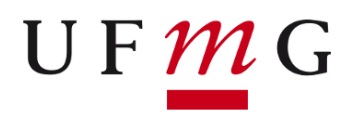

Siga os exercícios propostos neste documento de forma a compreender e utilizar os recursos gráficos disponibilizados pelo *InTouch* para a construção de aplicações de IHM industriais.

Antes de executar os exercícios, é necessário criar uma nova aplicação no *InTouch*:

- 1. Execute o software *InTouch* selecionando a opção *Menu Iniciar* →*AVEVA InTouch HMI* → *InTouch HMI Application Manager,* ou então clicando-se sobre o respectivo atalho presente na área de trabalho. Em qualquer dos casos, **este programa necessita ser executado como administrador.** Chame o professor para que este entre com a senha de administrador.
- 2. Será exibida então a tela principal do *InTouch*, contendo uma lista das aplicações desenvolvidas até o momento.

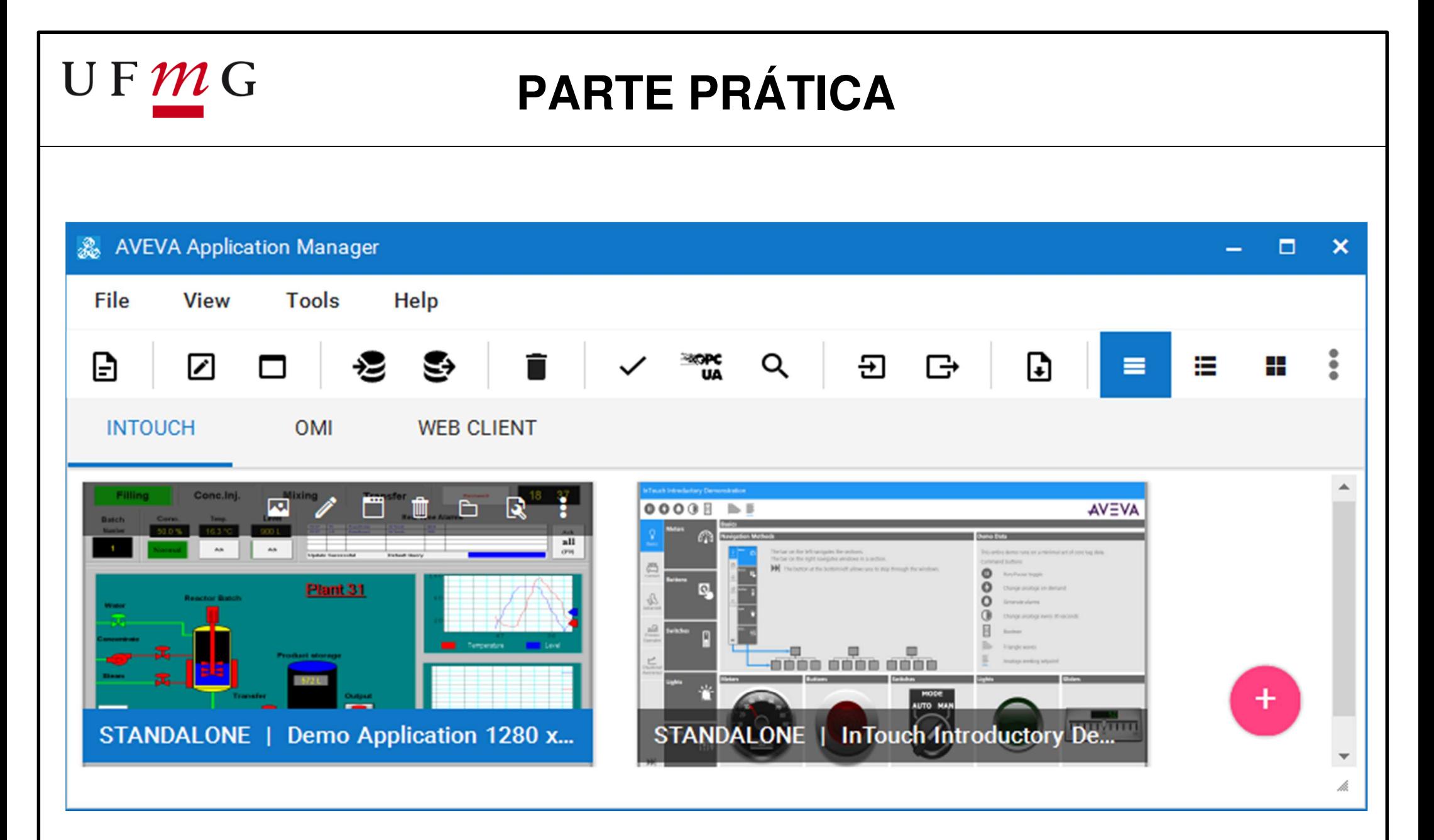

Tela inicial do *InTouch HMI Application Manager*

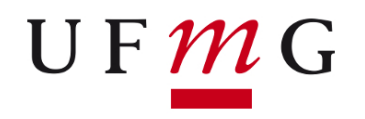

3. Selecione *File* <sup>→</sup> *New* para criar uma nova aplicação. Neste ponto, o *InTouch* apresenta alguns modelos padronizados de projetos. Selecione o modelo *STANDALONE | Empty Native Application*.

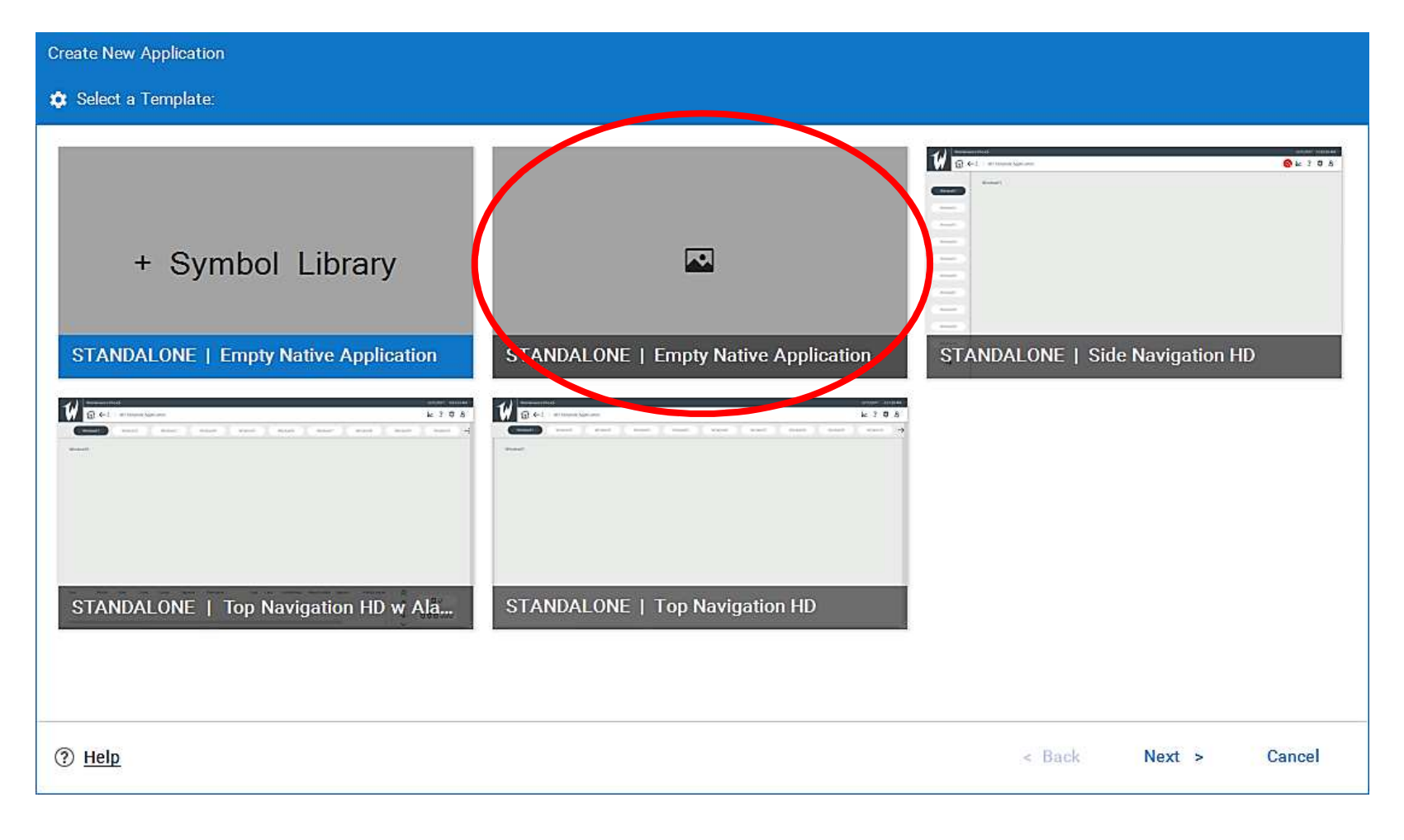

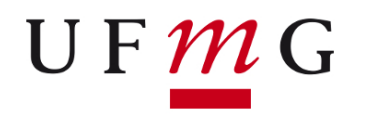

4. Em seguida especifique o nome da aplicação e o respectivo diretório, o qual deve corresponder ao diretório de trabalho de seu grupo  $(c: \Upsilon)$ suários $\Aut$ omação $\Id$ b\_inf\_ind $\ldots$ ). É possível também especificar a resolução gráfica a ser empregada.

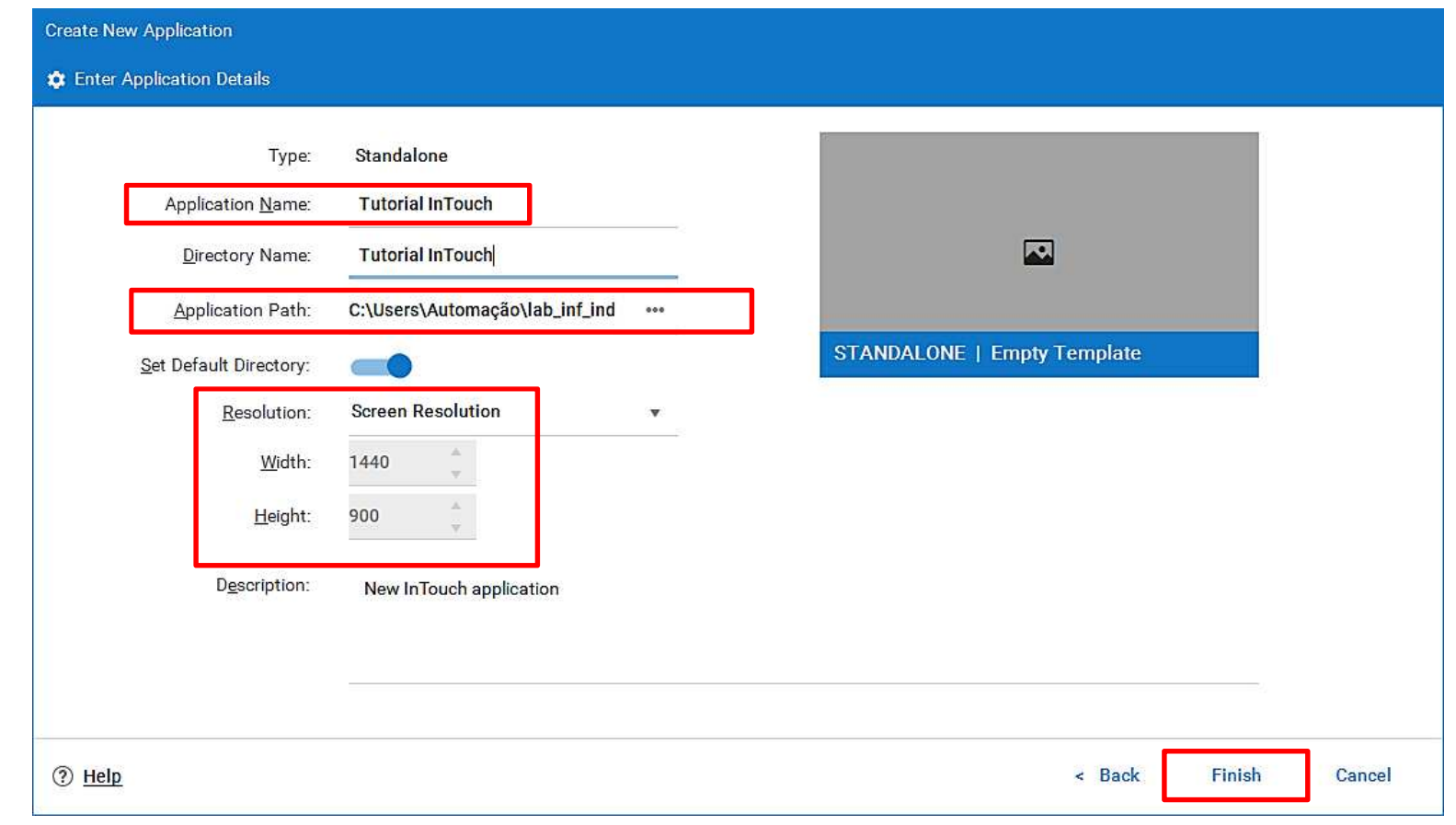

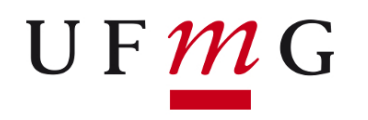

5. Dê um clique duplo na aplicação criada, causando a execução do módulo de edição de telas (*WindowMaker)*.

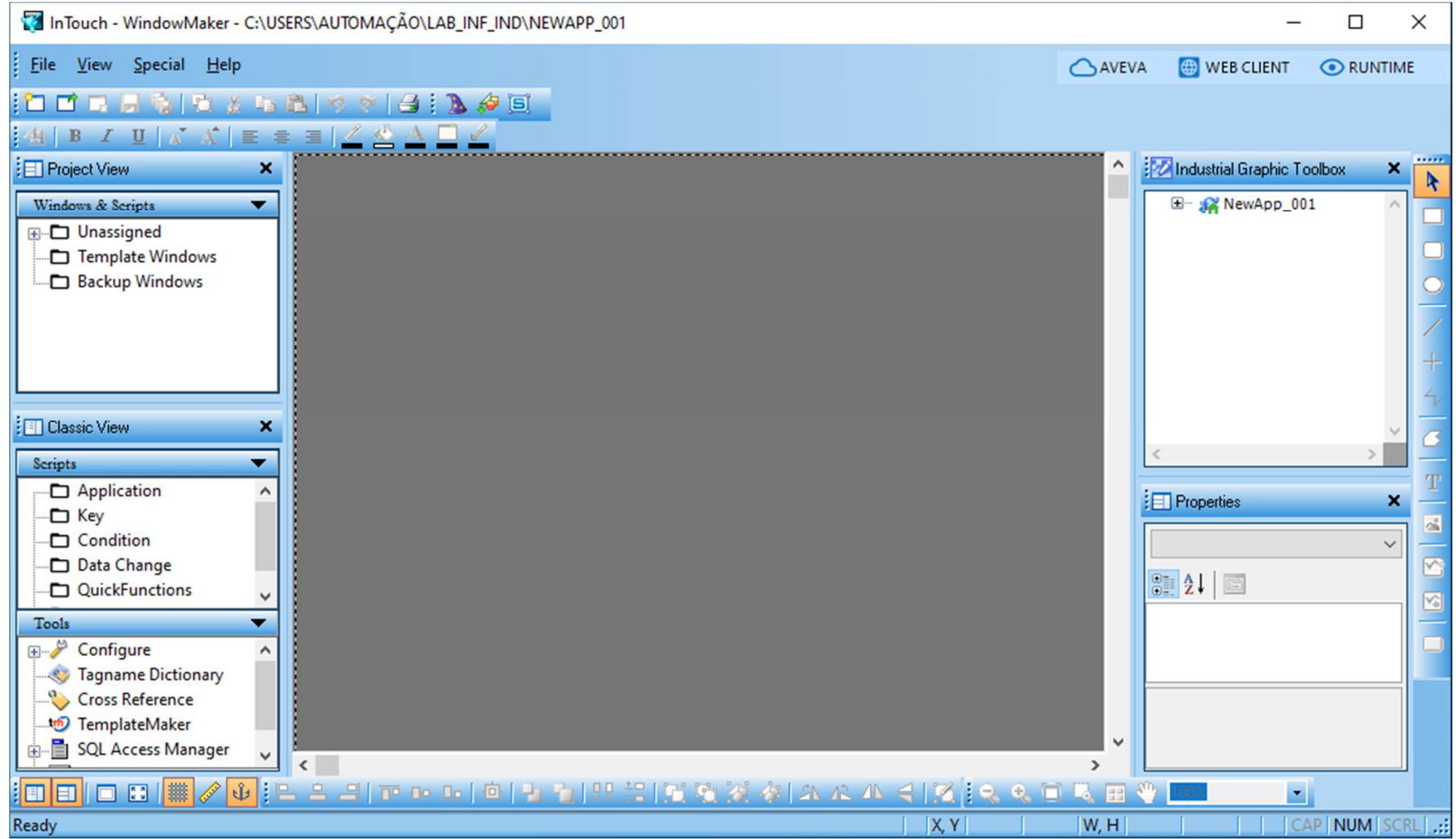

### Tela do W*indowMaker*

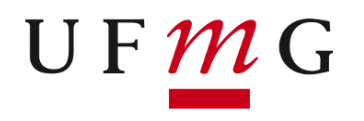

- 6. Por meio do *WindowMaker*, execute, na sequência indicada, os exercícios selecionados para esta prática. Antes de cada exercício, leia atentamente sua descrição e certifique-se de que entendeu o objetivo do mesmo.
- 7. A cada exercício realizado, verifique imediatamente o efeito visual em termos da aplicação final. Para tal, comute para o módulo de visualização (*WindowViewer* ) clicando no ícone *Runtime* localizado no canto superior direito da tela:

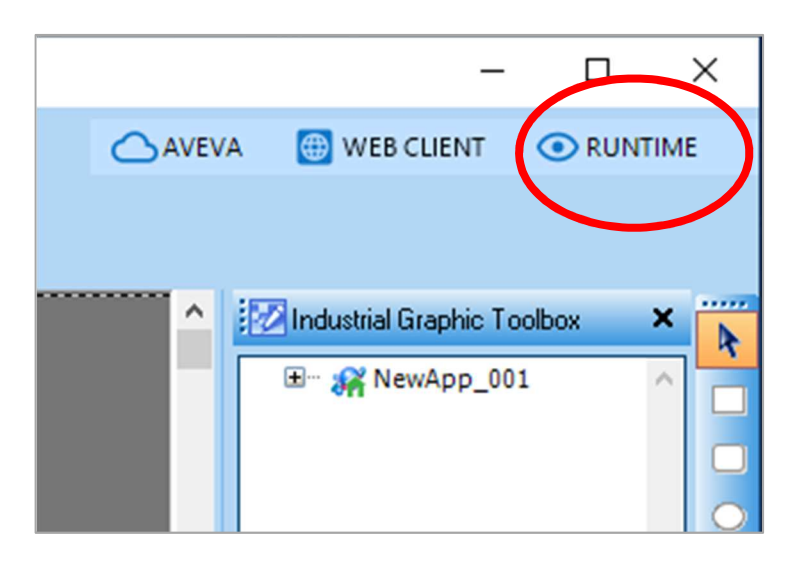

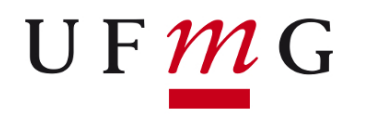

8. Após a verificação do efeito visual do exercício proposto, comute novamente para o modo de edição (*WindowMaker* ) clicando no ícone *Development* no canto superior direito da tela:

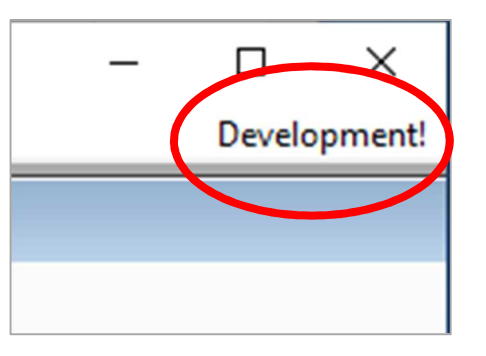

9. Repita este processo de comutação *WindowMaker*↔ *WindowViewer* a cada exercício realizado. Não deixe para testar tudo ao final, pois certos exercícios anulam os efeitos de outros anteriores!

Este tutorial foi adaptado da apostila "Curso InTouch – Configuração", da empresa SCAN, pelos alunos Bruno Mesquita e Lucas Henrique Faleiro, do curso de Engenharia de Controle e Automação, e bolsistas de monitoria do Laboratório de Automação, sob a supervisão do Prof. Luiz T. S. Mendes.

9

# $UFMC$

## **EXERCÍCIO 1Criação de tela sinóptica**

**Objetivo:** Criação de uma tela de sinóptico no *InTouch* com dimensões pré-definidas.

- Selecione *File* <sup>→</sup> *New Window* para criar uma janela.
- Ajuste as dimensões correspondentes à largura e altura da janela.

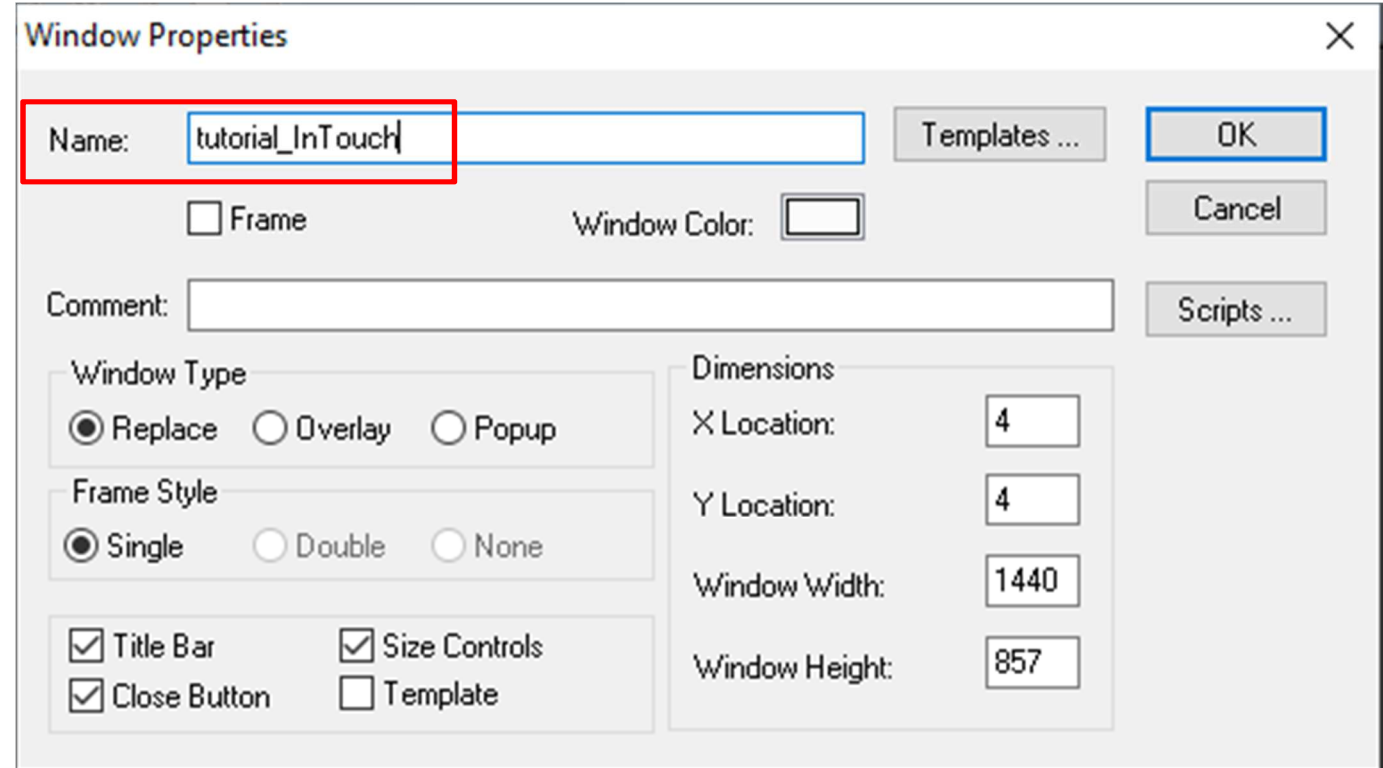

**Objetivo**: Definir um elemento gráfico simples na janela criada. Este elemento corresponde a um enchimento vertical controlado pelo valor de uma variável interna no *InTouch* denominada *\$second,* que contém o número corrente de segundos.

● Desenhar retângulo e régua com escala de 0 a 60.

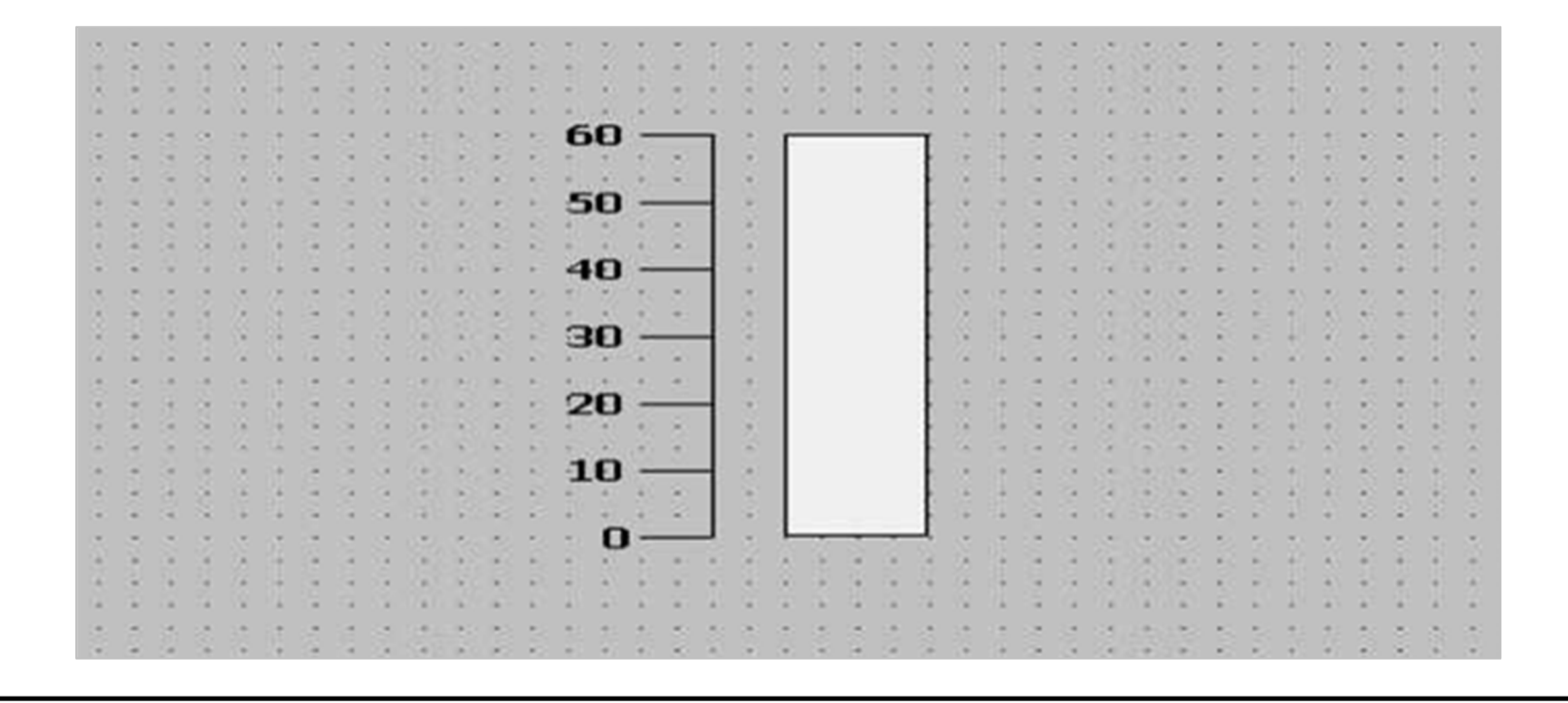

● Duplo clique no retângulo.

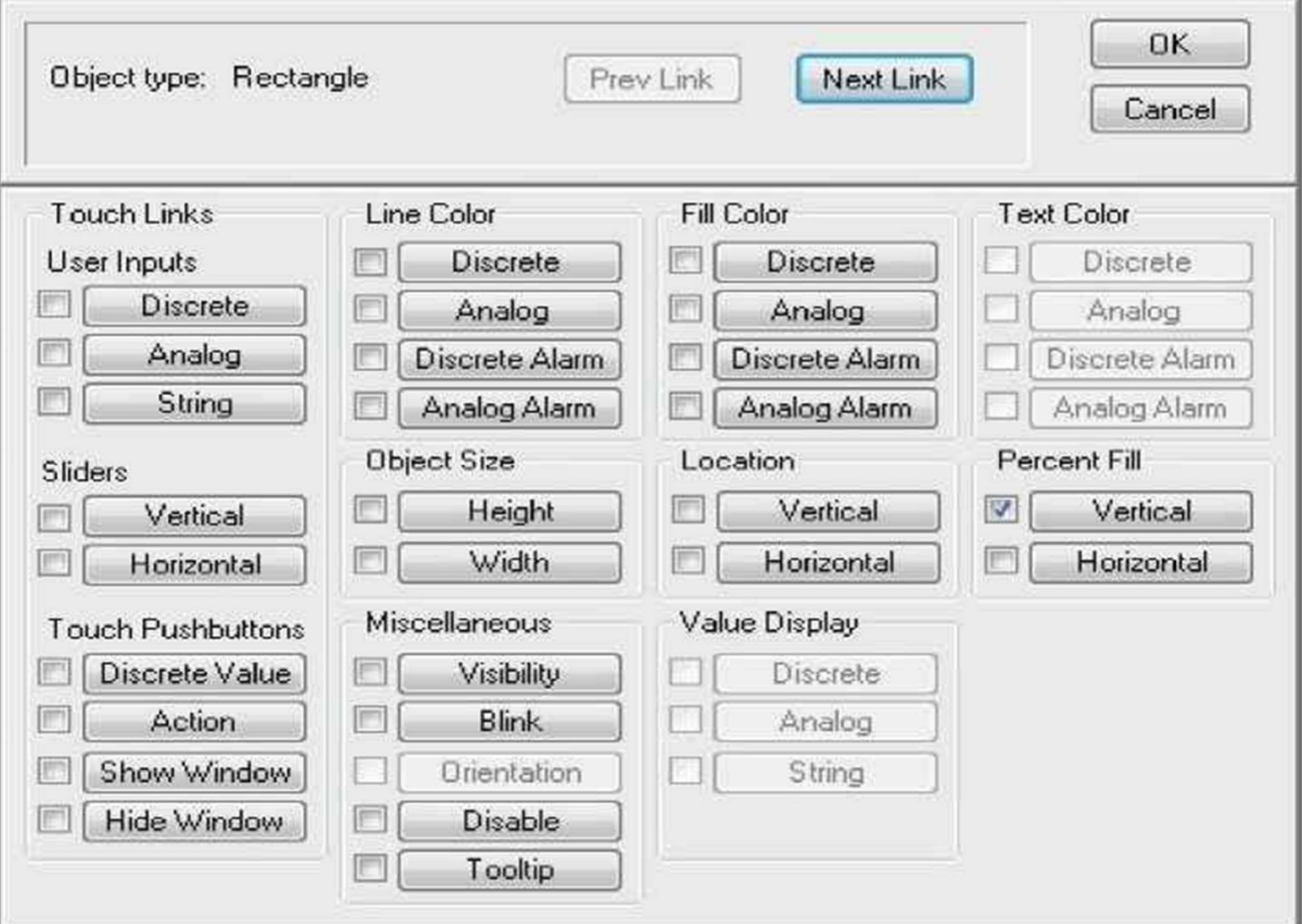

● Selecione *Percent Fill Vertical*.

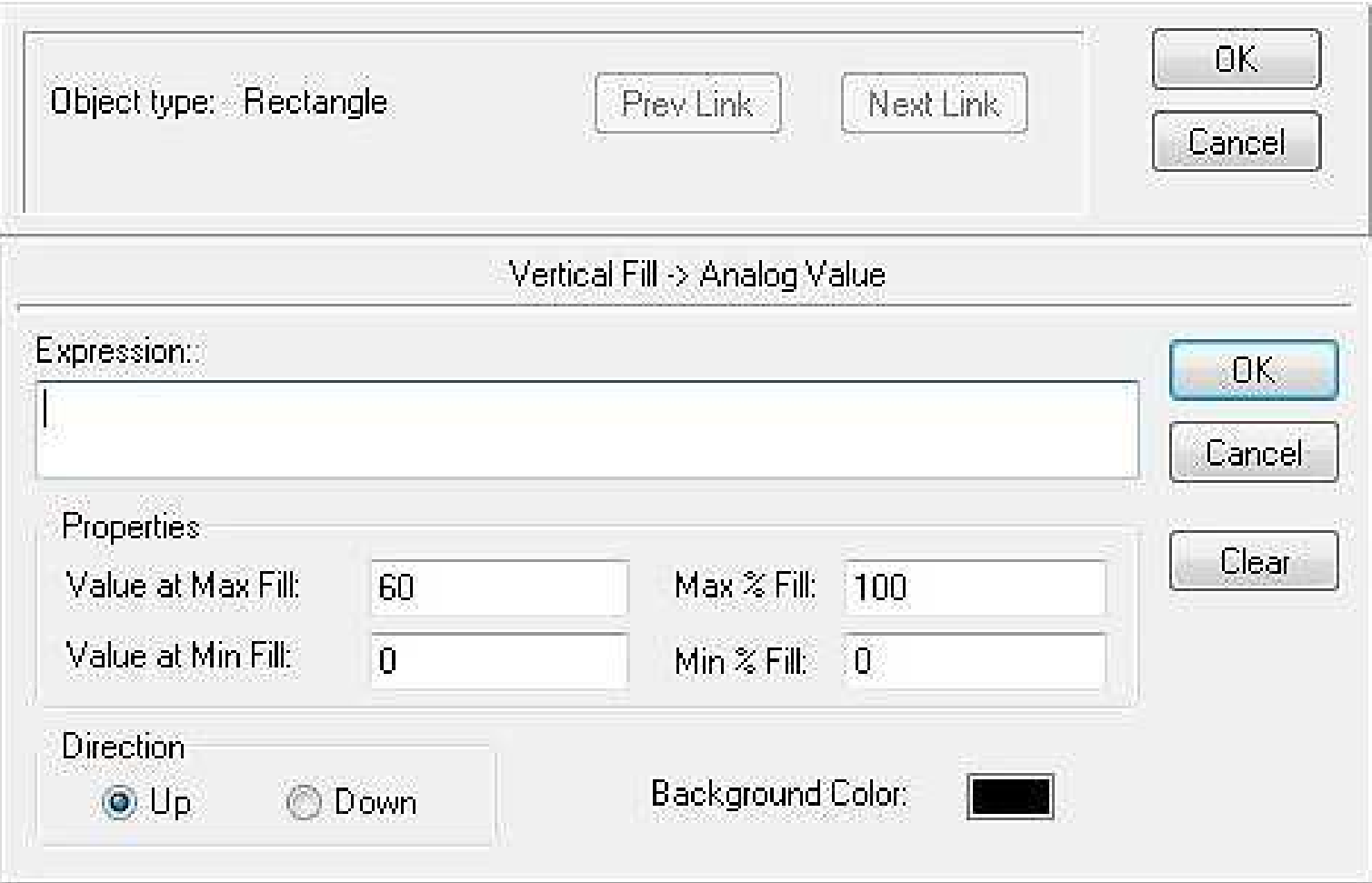

●Duplo clique em *Expression*. A seguinte janela será aberta:

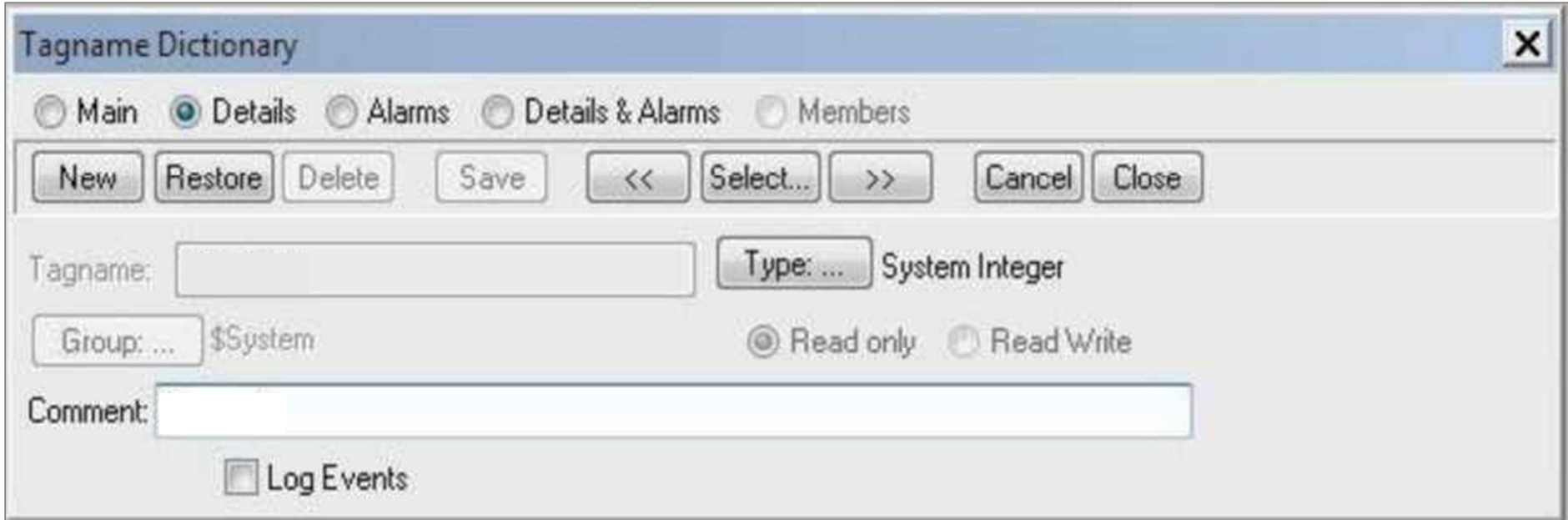

● Clique no botão *Select* desta janela e, na lista de variáveis que será apresentada (veja a página seguinte), selecione a variável interna **\$second***.*

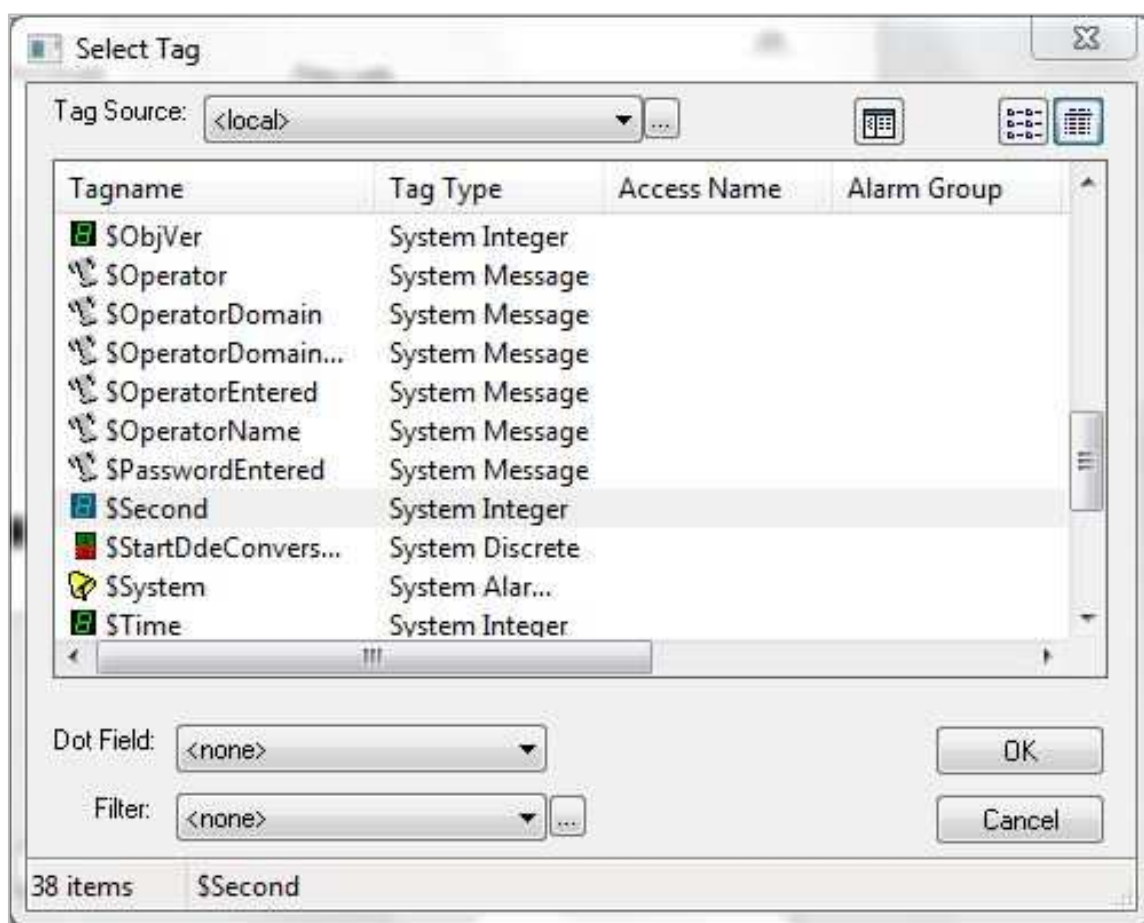

● Comute o modo de exibição para *WindowViewer* (no canto superior direito da tela) e verifique o efeito visual deste objeto.

**Objetivo**: Criar novos elementos gráficos correspondentes a uma bomba, um botão de acionamento da bomba e um texto que sinalizará o estado da bomba. **Atenção**: A cor da bomba deverá mudar conforme seu estado de acionamento.

● Selecione a ferramenta "button" e arraste-a para adicionar um botão.

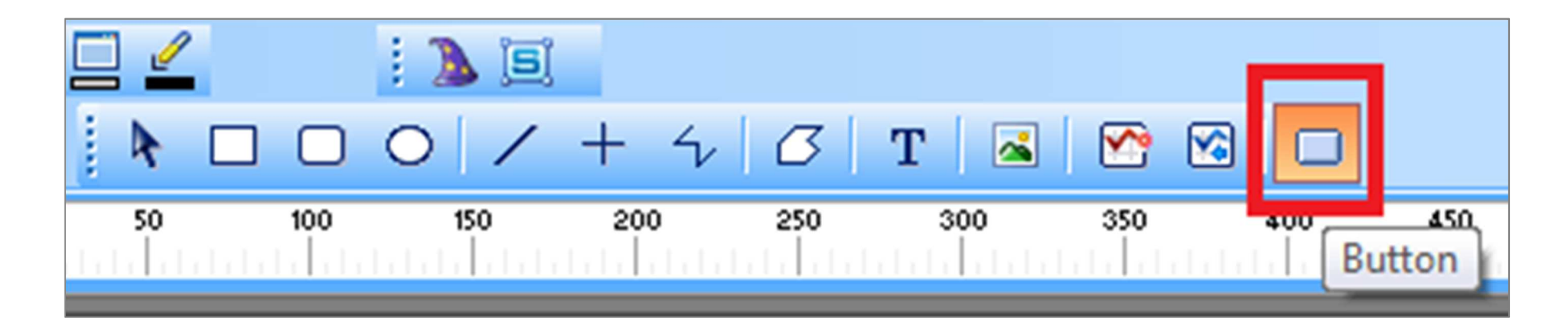

● Para alterar o texto do botão, clique com o botão direito sobre o mesmo <sup>e</sup> selecione *Substitute* <sup>→</sup> *Substitute strings*

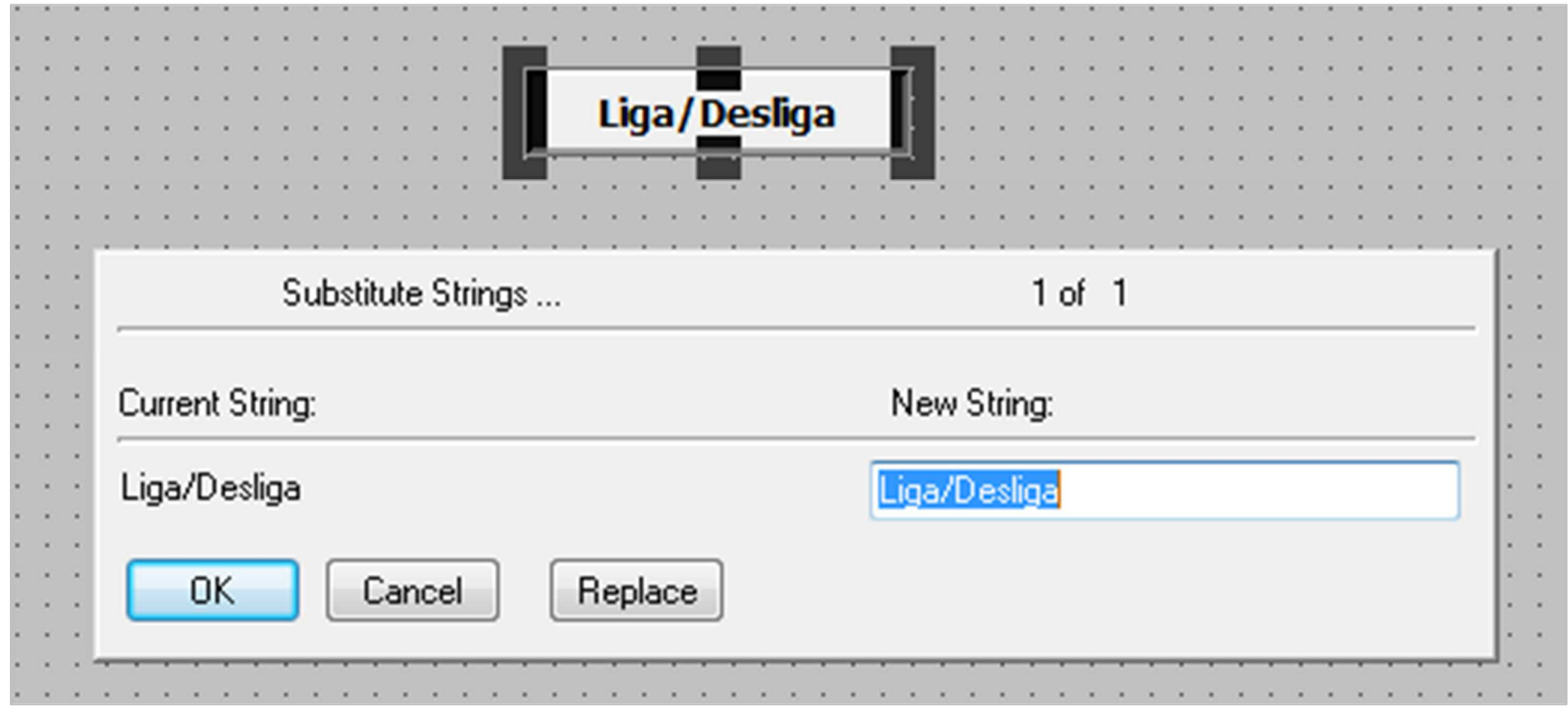

● Desenhar bomba, botão liga/desliga <sup>e</sup> texto "#''.

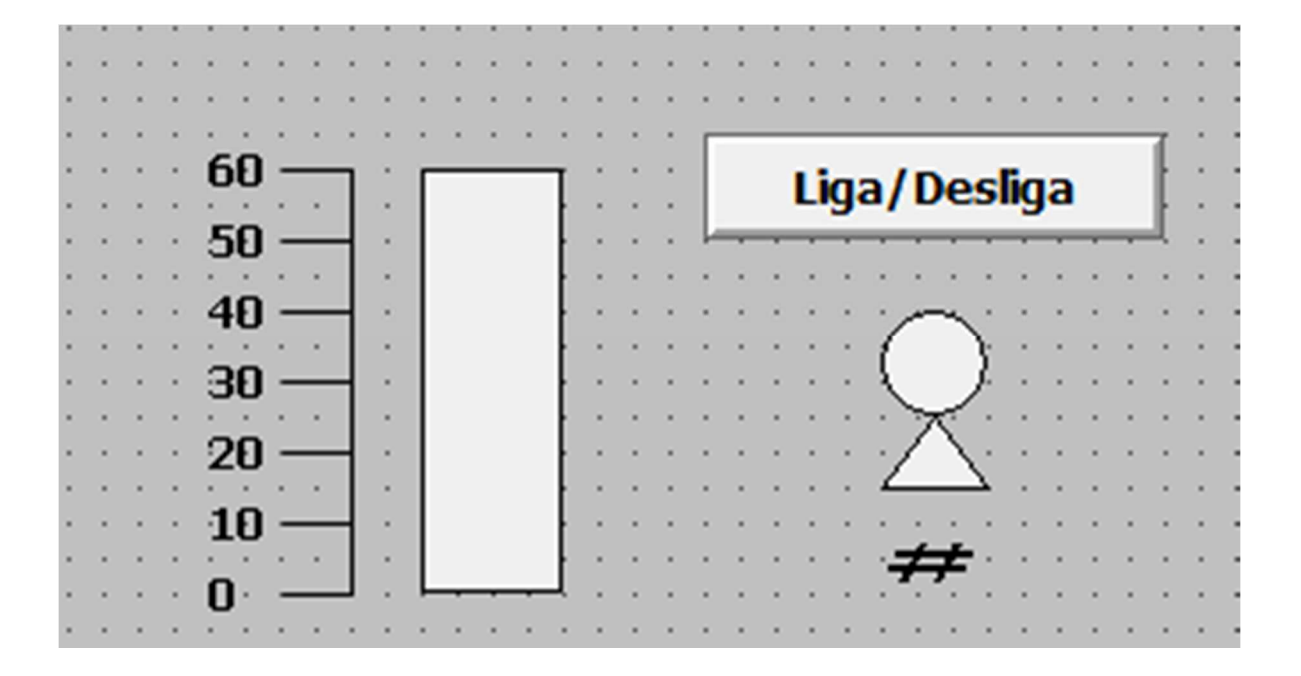

**DICA:** Utilize a ferramenta *Polyline* para desenhar a parte triangular da bomba. Feito isso, selecione o círculo e o polígono criados, clique com o botão direito e selecione *Cell/Symbol* → *Make Symbol* para agrupá-los em um único objeto.

 $\bullet\,$  Duplo clique duplo na bomba.

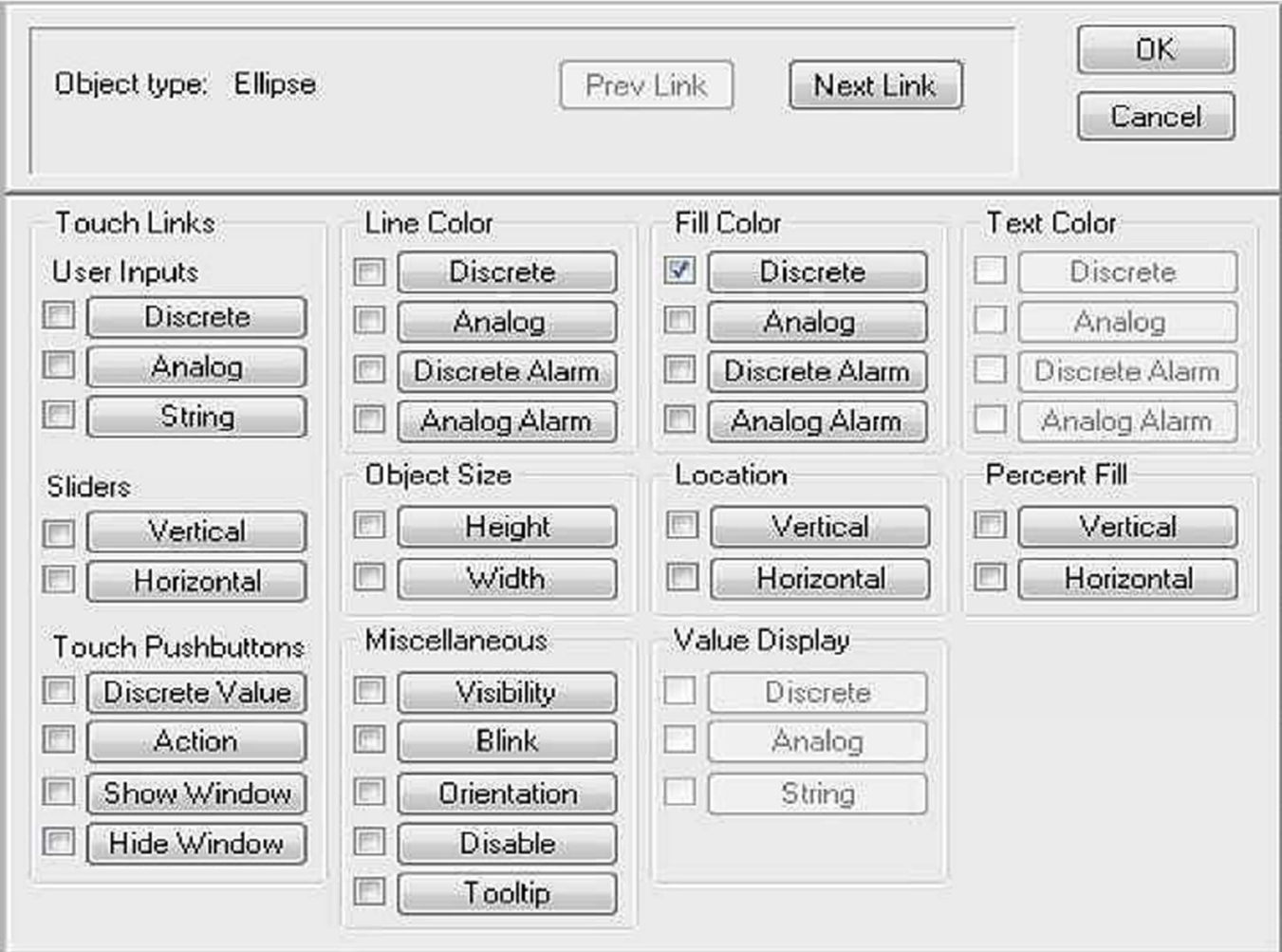

● Selecione *Fill Color* <sup>→</sup> *Discrete*.

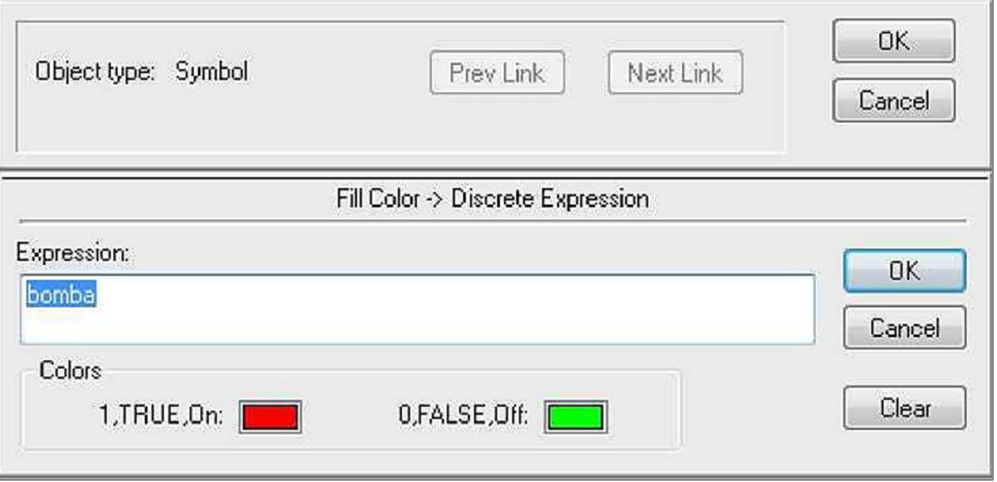

● Ao clicar OK, uma janela "Tagname Undefined" aparecerá. Clique novamente em OK.

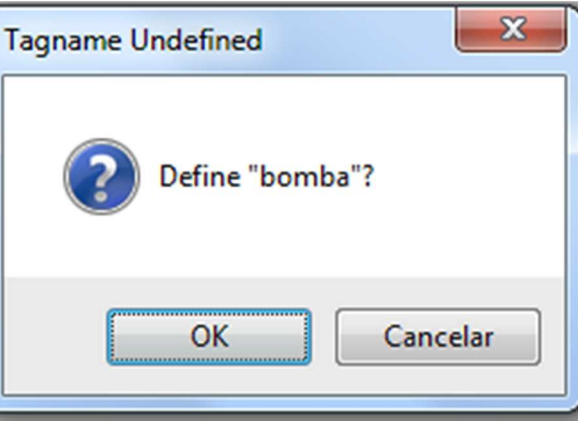

● Definição do *tag* bomba.

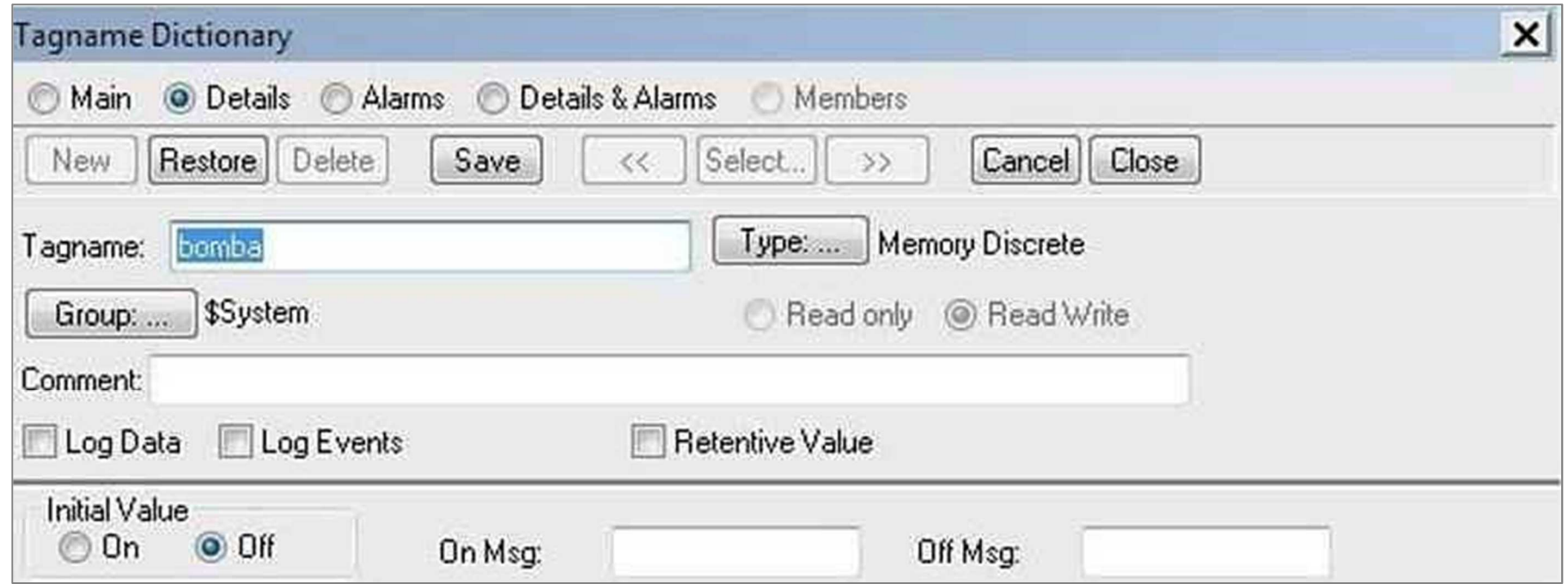

● Clique no botão *Type* para selecionar o tipo de dados correspondente a este *tag*.

● Selecione *Memory Discrete*.

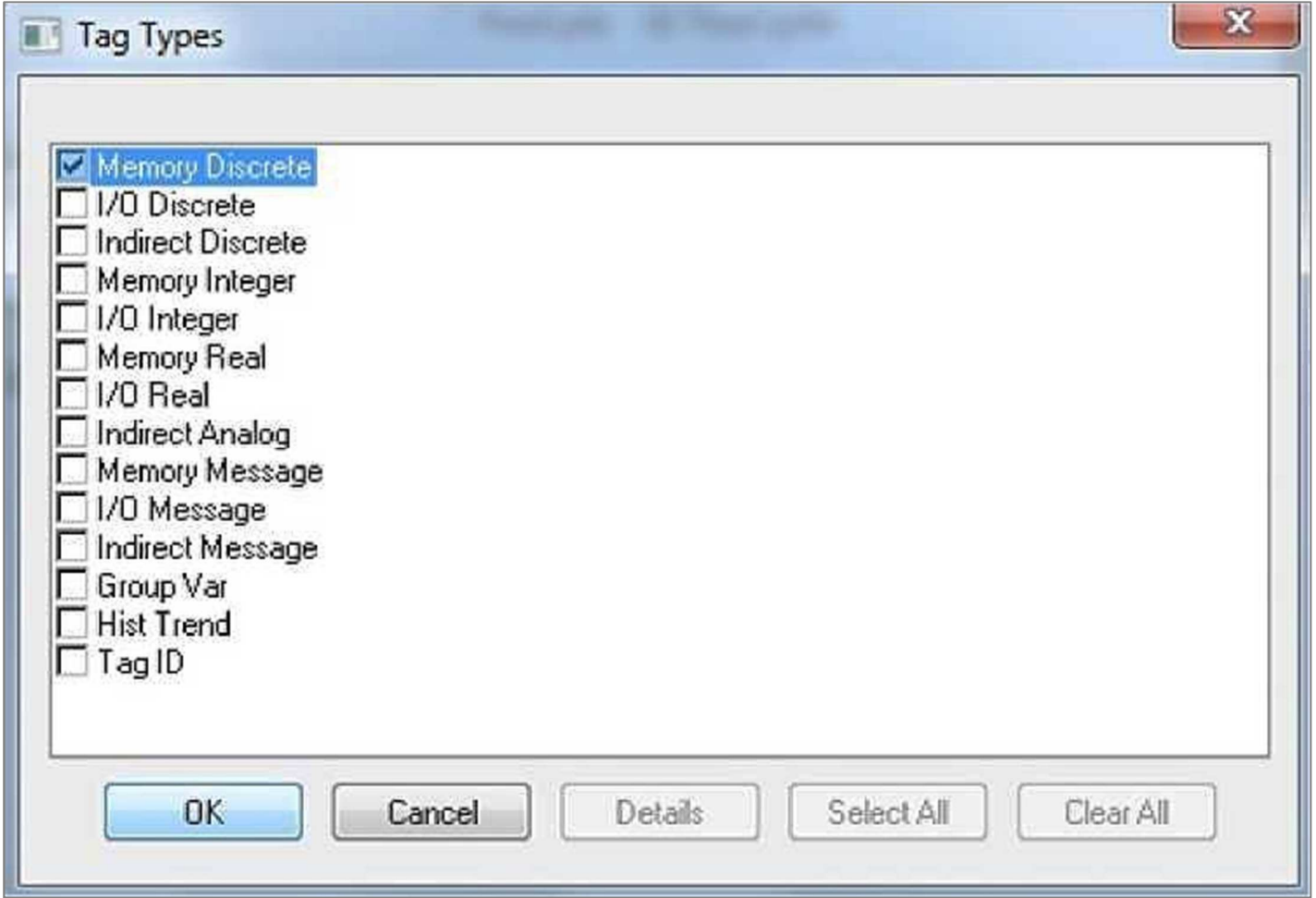

● Duplo clique no botão Liga/Desliga.

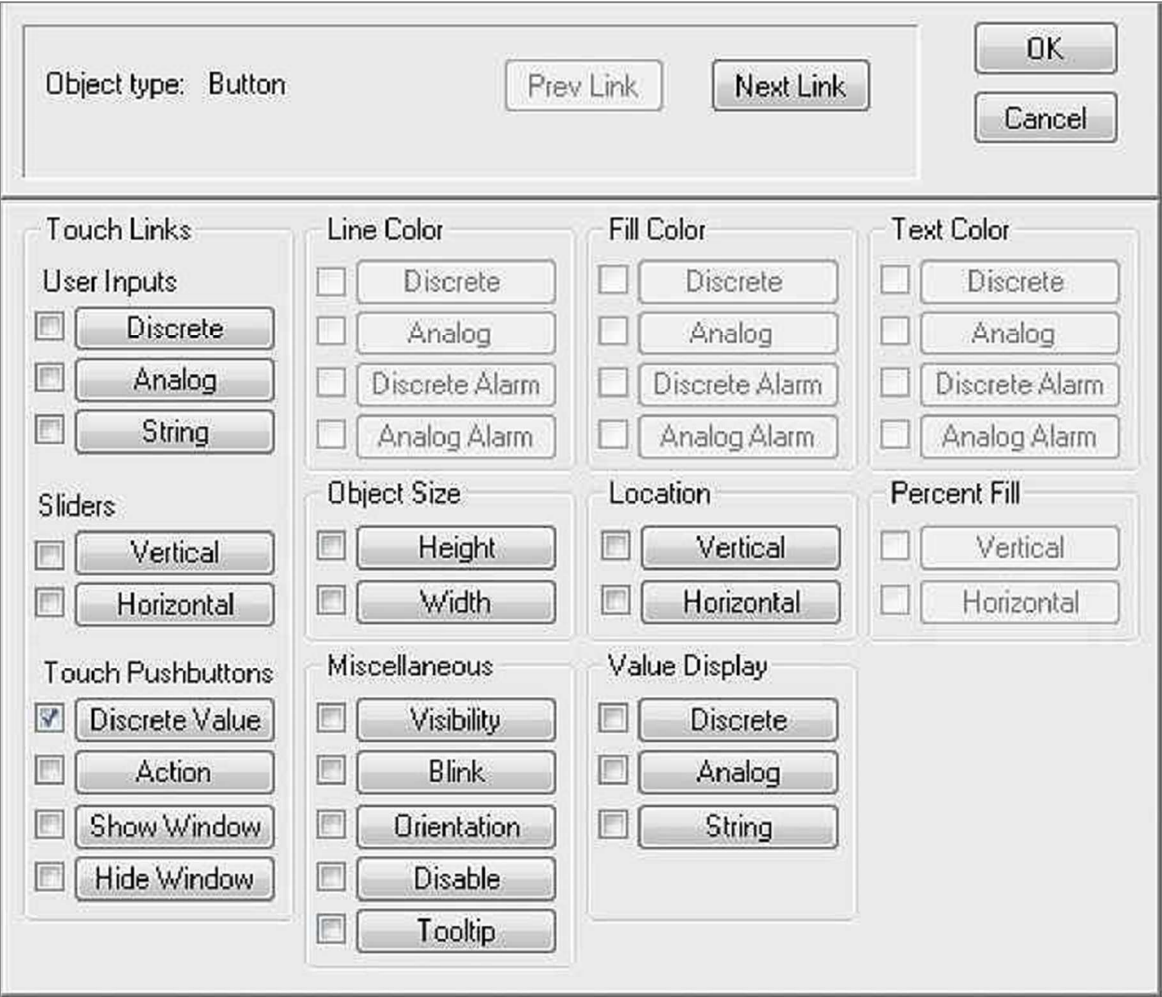

● Selecione *Touch Pushbuttons* <sup>→</sup> *Discrete Value*.

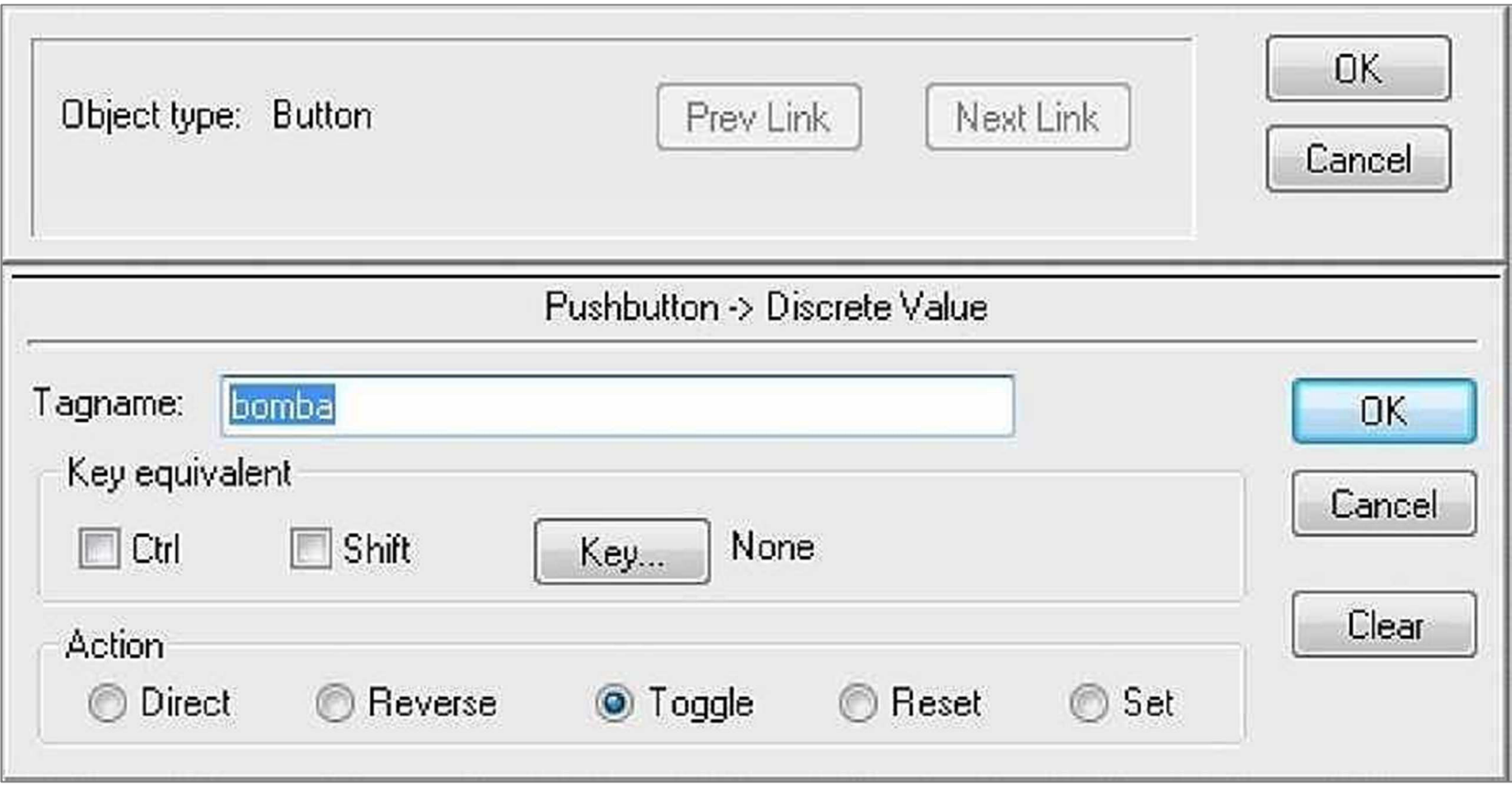

● Duplo clique no Texto "#".

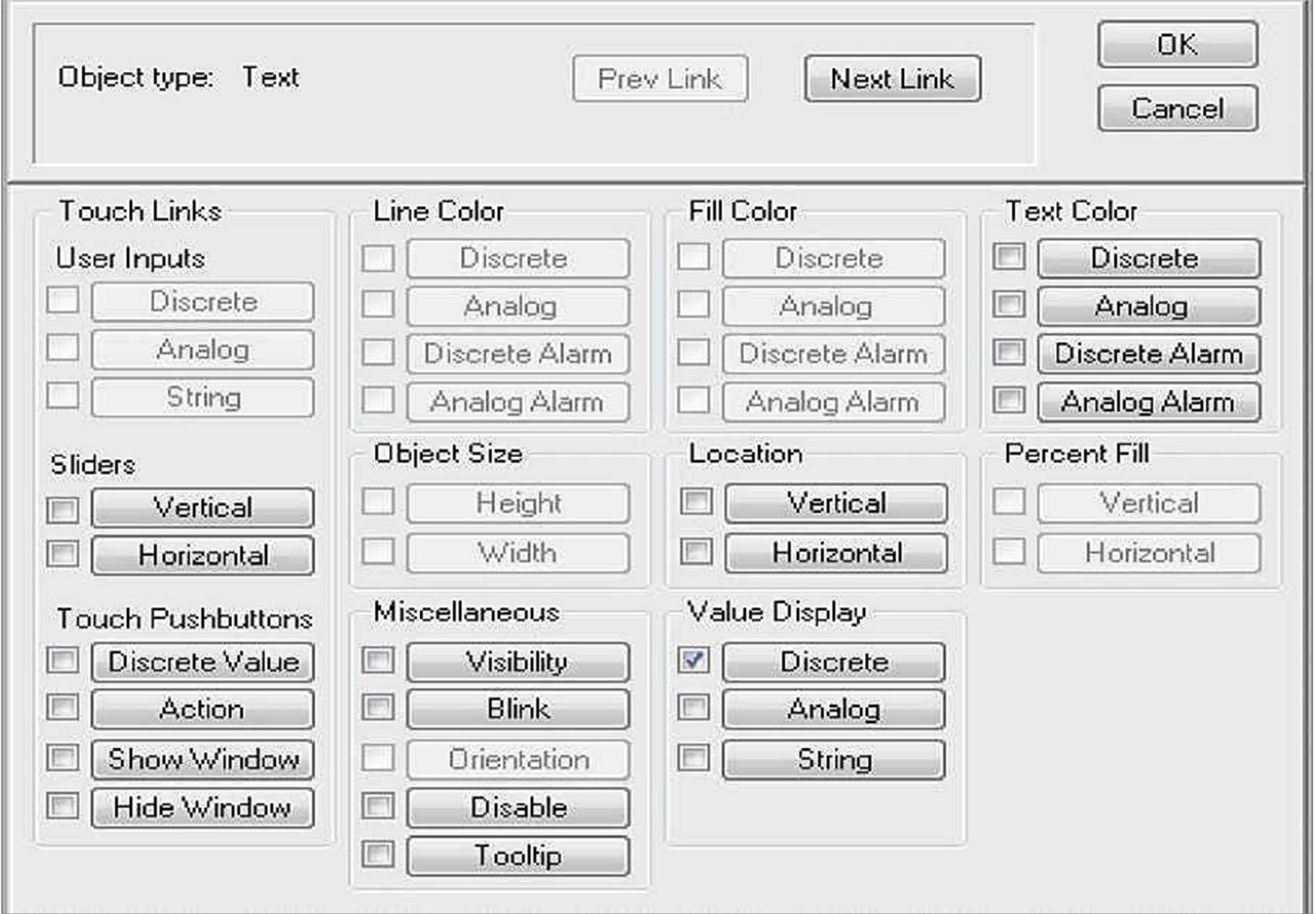

● Selecione *Value Display* <sup>→</sup> *Discrete* e preencha os campos "On Message" e "Off Message" com os valores indicados.

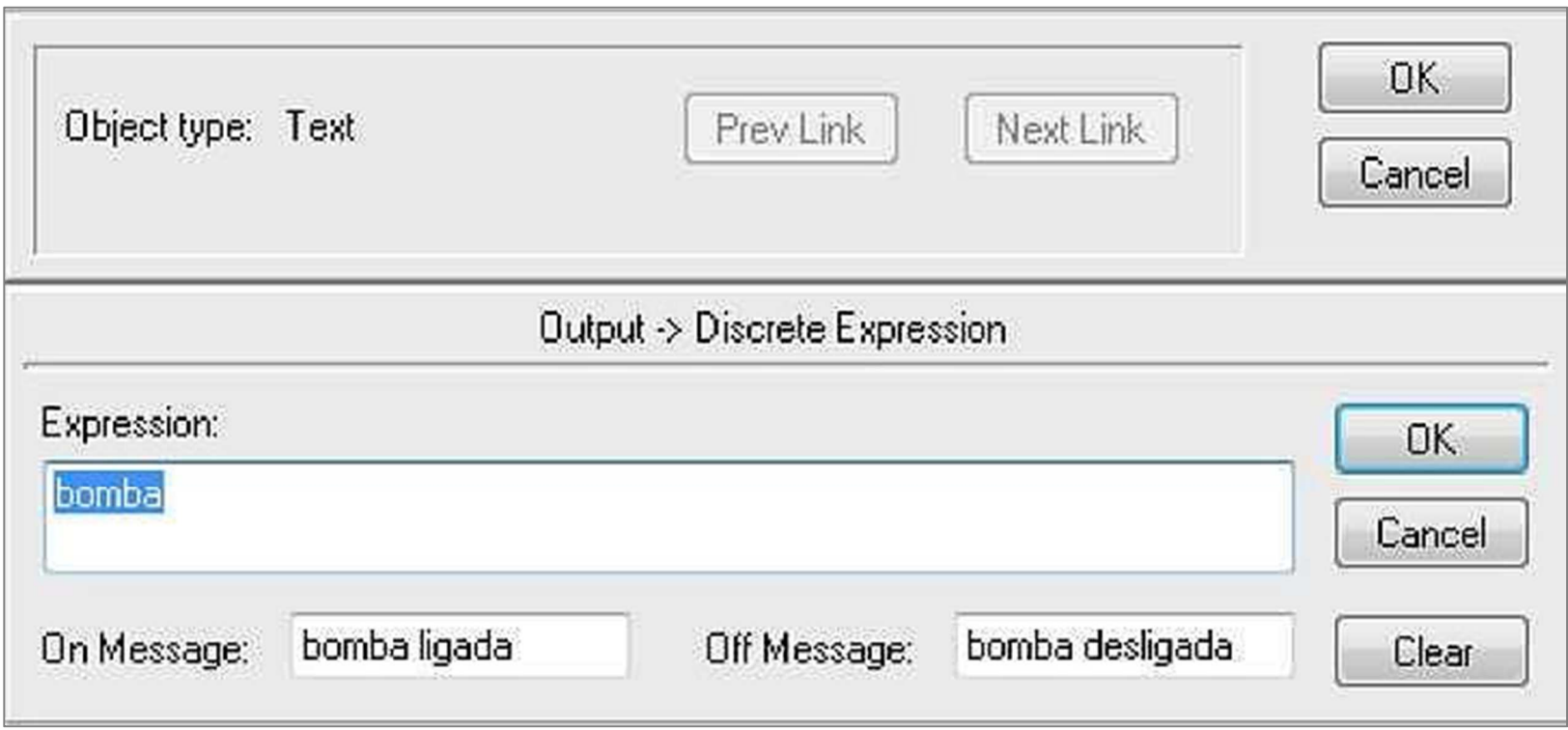

● Comute novamente para o modo *Window Viewer* e verifique o funcionamento do botão.

**Objetivo**: Redefine o elemento gráfico correspondente ao enchimento vertical, fazendo com que o seu valor seja dado por um botão deslizante (*slider*) ou pelo teclado.

● Adicione um desenho triangular e o texto "Setpoint: #"

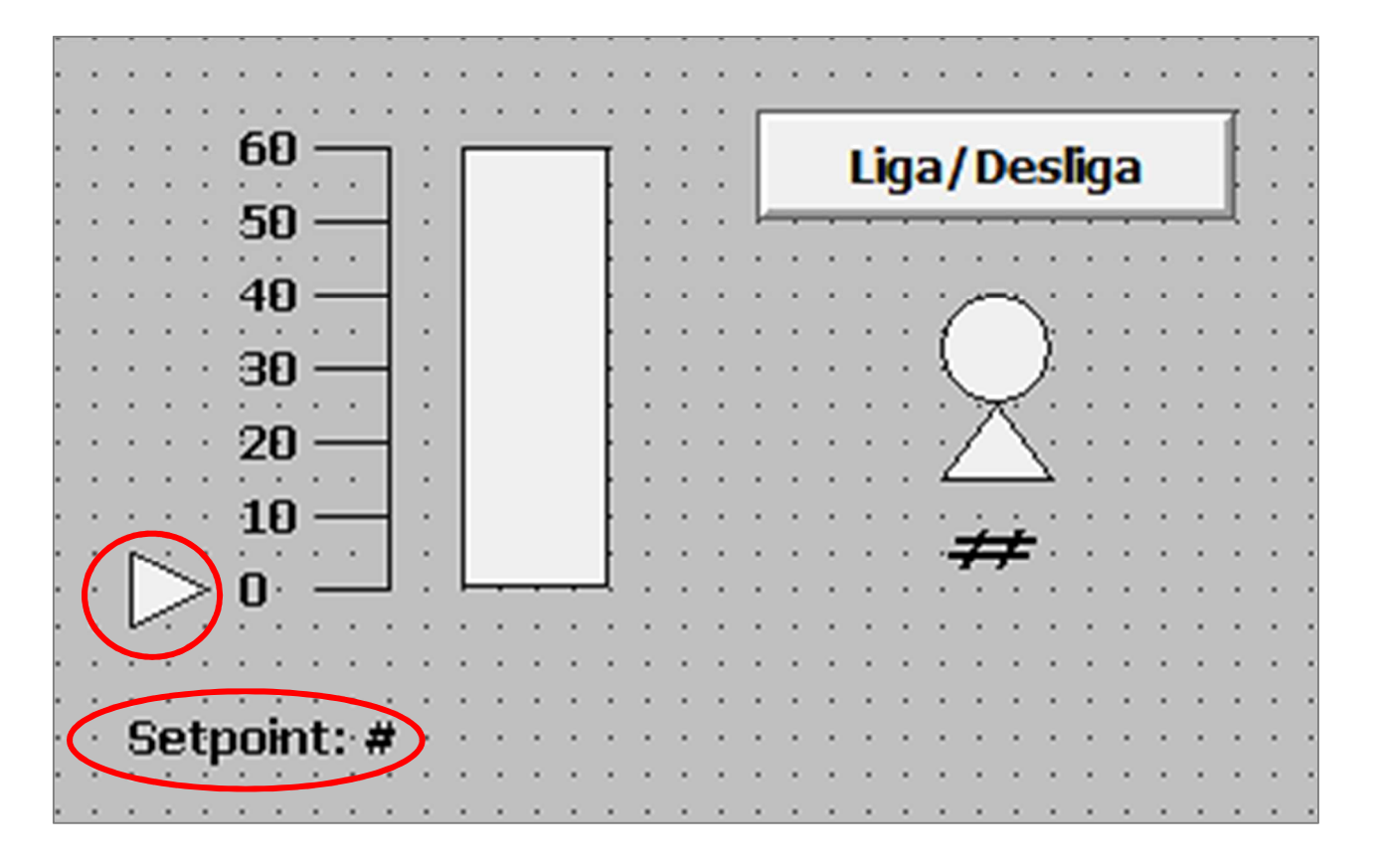

● Abra as configurações do retângulo. Duplo clique em *Percent Fill*  → *Vertical.*

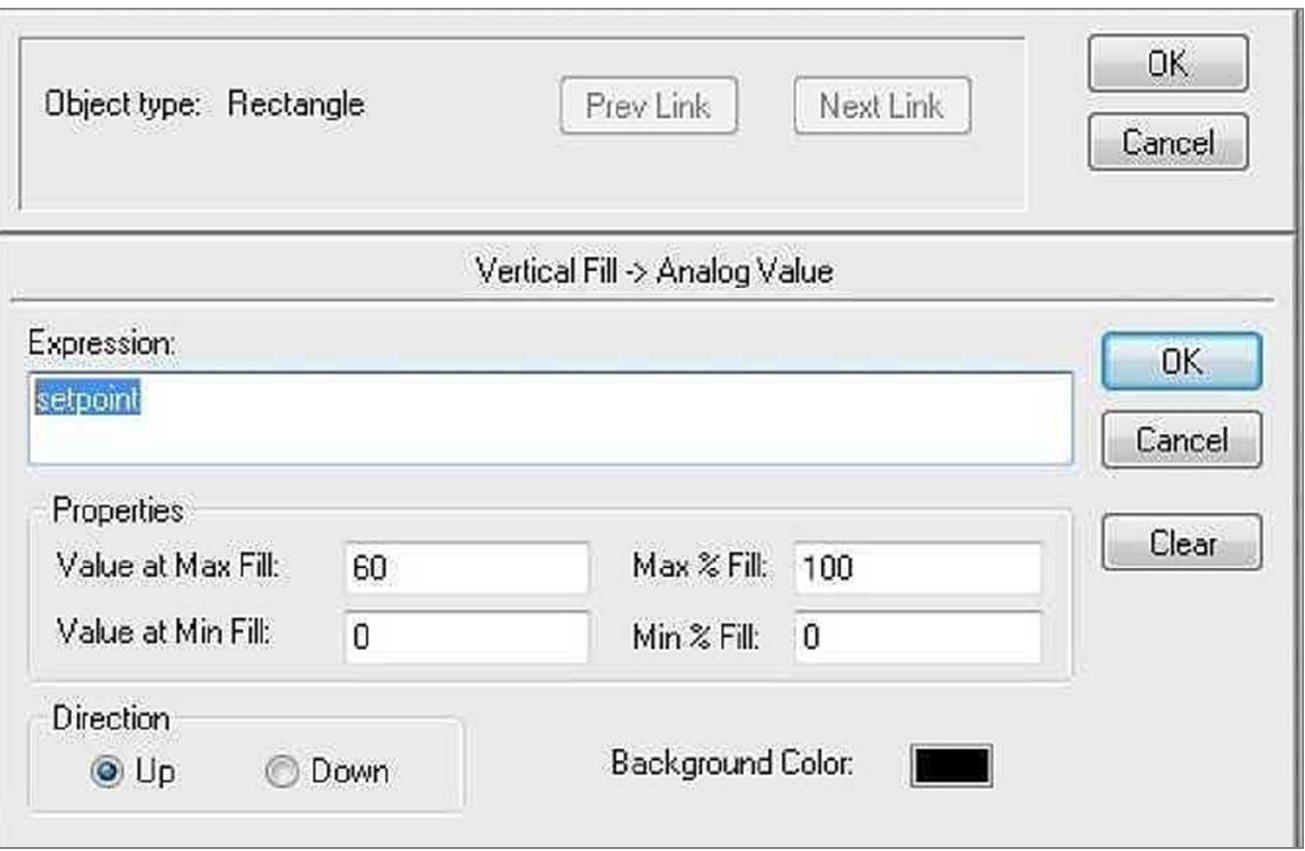

● Definição do tag *setpoint*. Atenção aos campos "Type", "Min Value" e "Max Value".

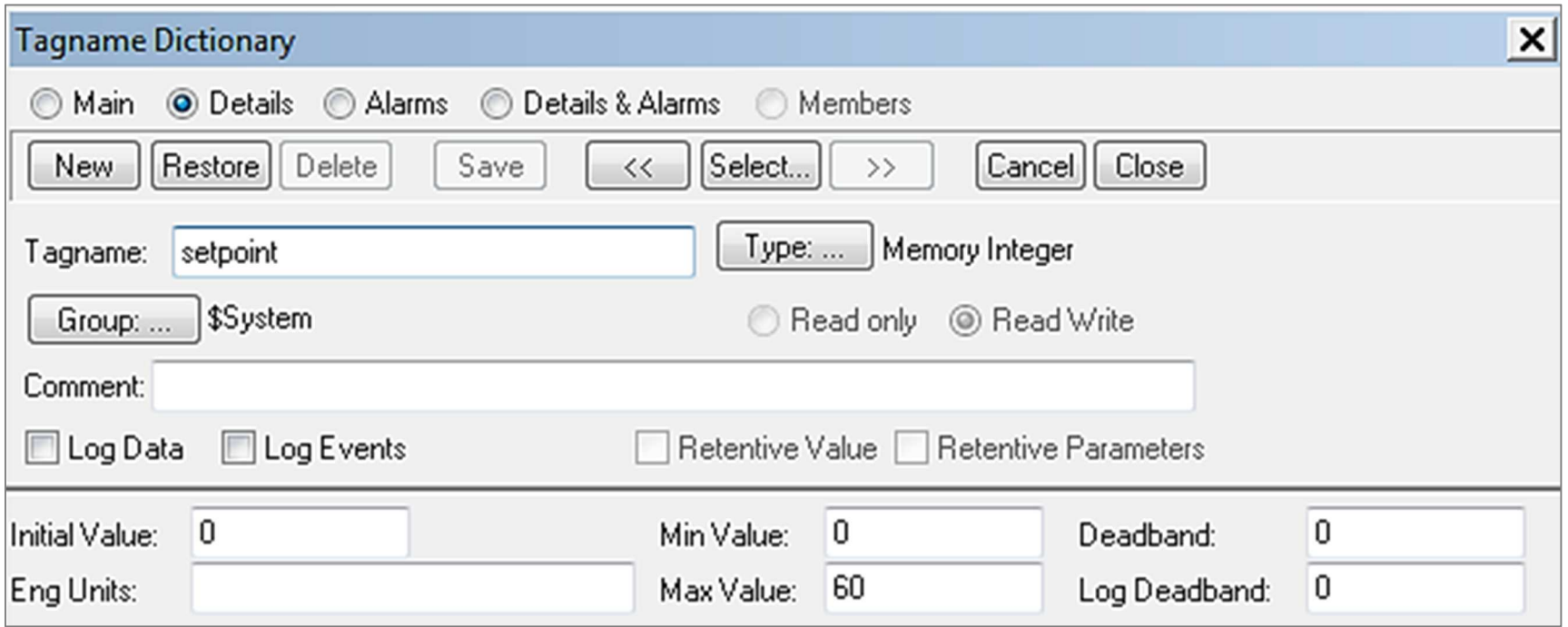

● Duplo clique no texto "setpoint: #". Selecione *User Inputs*<sup>→</sup> *Analog*

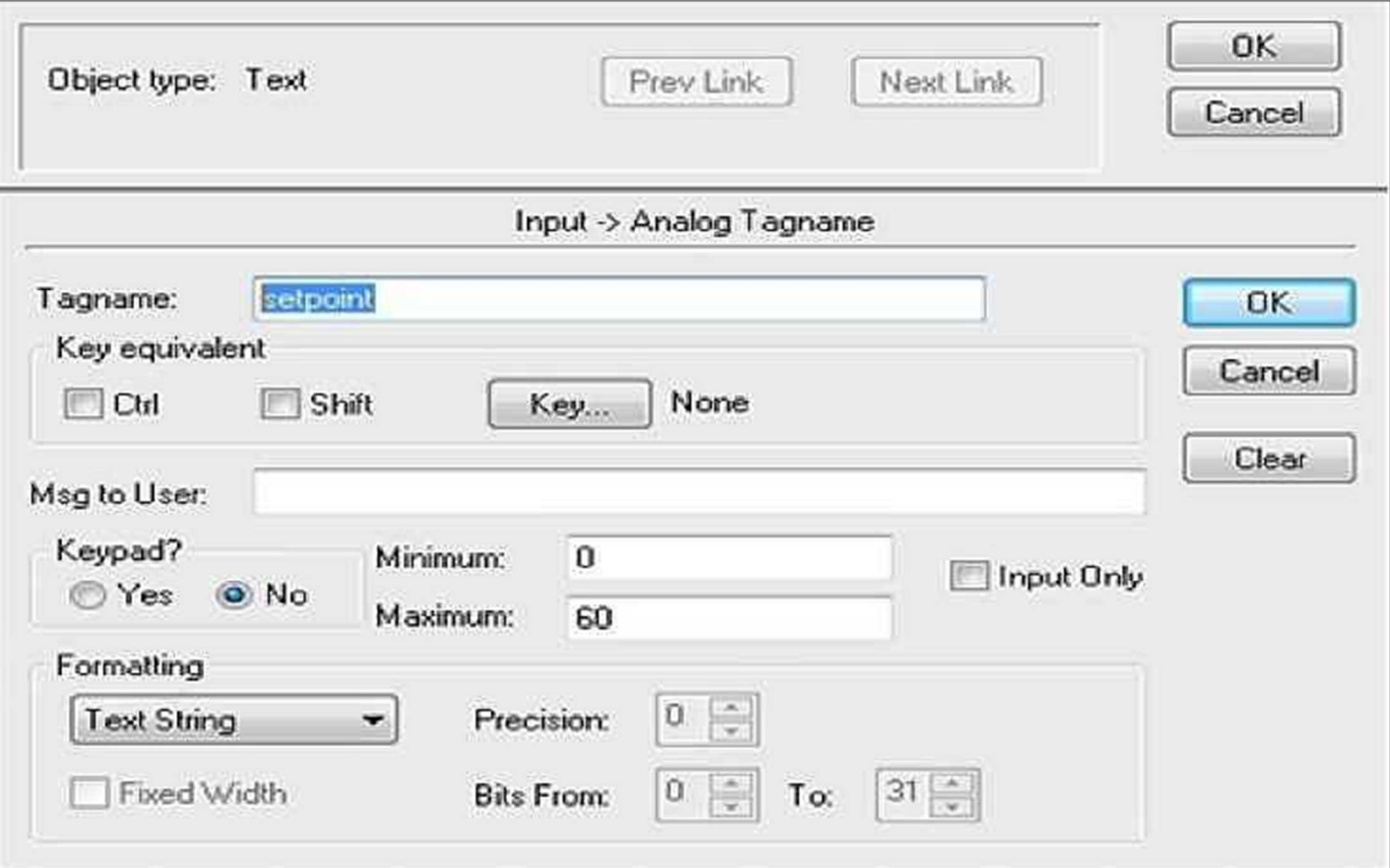

● Duplo clique no triângulo. Selecione *Sliders*<sup>→</sup> *Vertical.* Ajuste o campo "Up" de acordo com a altura da régua, observando que a distância entre dois pontos da grade é de 10 *pixels*.

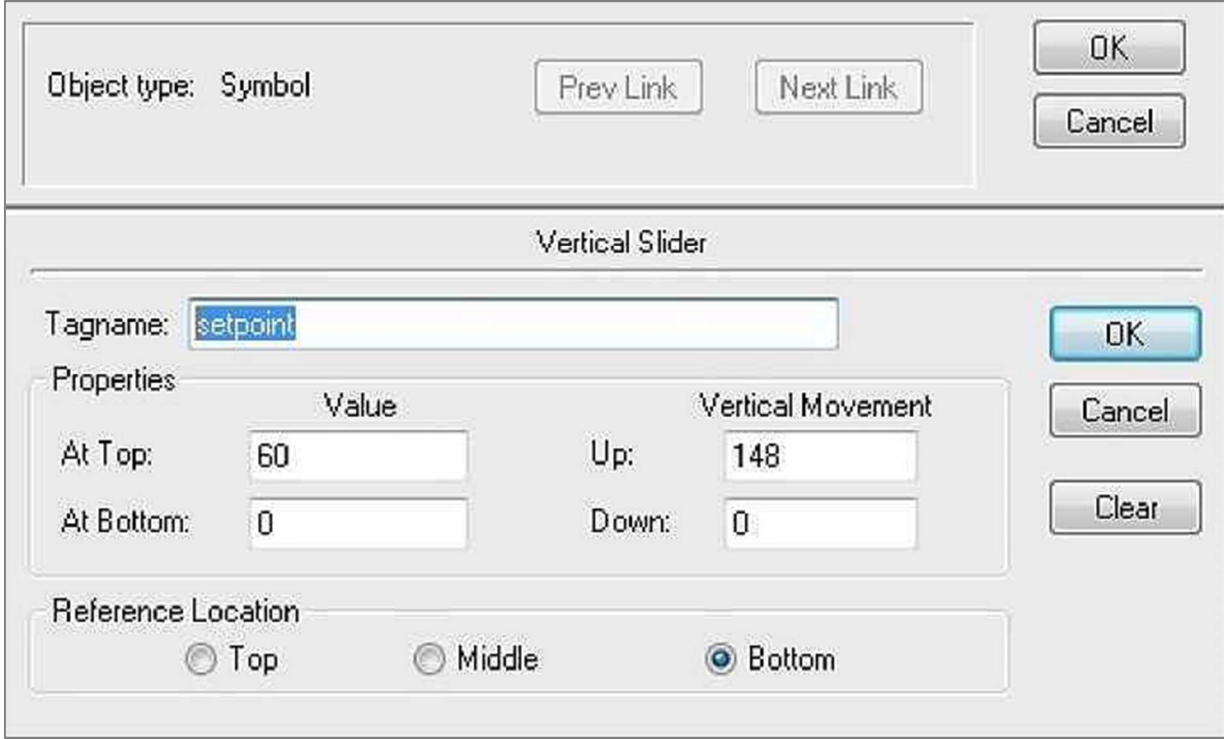

● Comute novamente para o modo *Window Viewer* e verifique o funcionamento do controle deslizante e da entrada de dados..

### **EXERCÍCIO 5** $UFMC$ **Desenhar linha horizontal e quadrado**

**Objetivo:** Definir um elemento gráfico que se desloca horizontalmente ao longo da janela, em função de uma variável de processo. Neste exercício, esta variável de processo será simulada novamente pela variável interna *\$second.*

● Desenhar linha horizontal e quadrado.

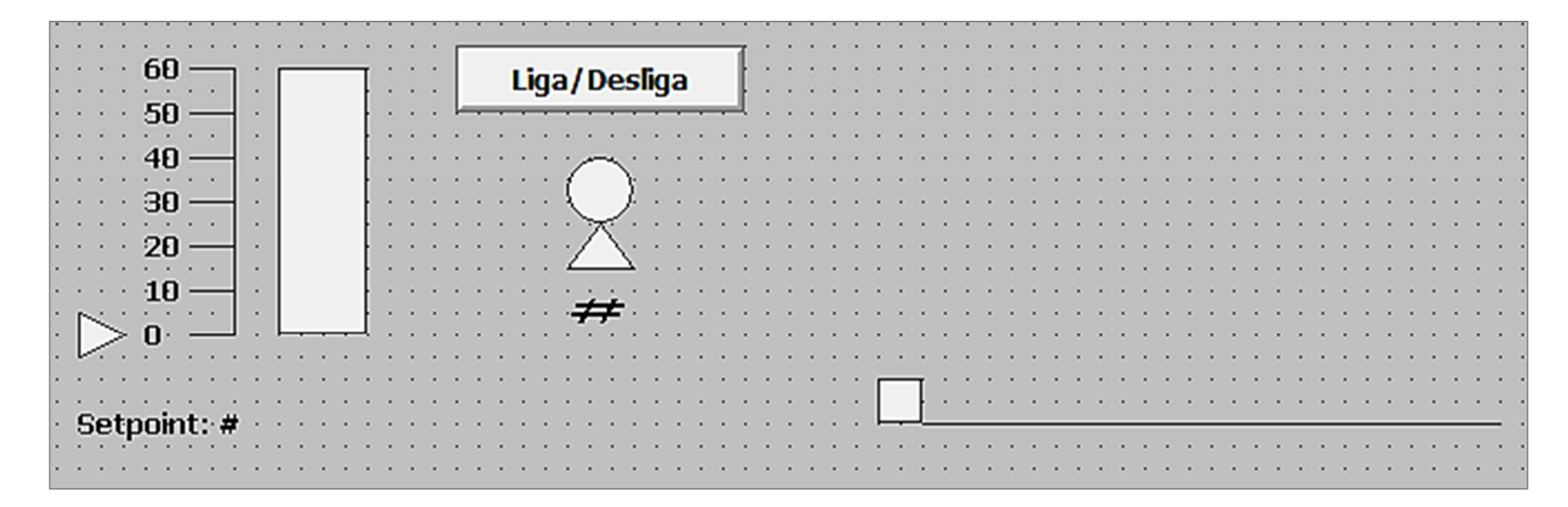

### **EXERCÍCIO 5** $UFMC$ **Desenhar linha horizontal e quadrado**

● Duplo clique no quadrado. Selecione *Location* <sup>→</sup> *Horizontal.* Ajuste o campo *To Right* para que corresponda ao comprimento da linha horizontal desenhada.

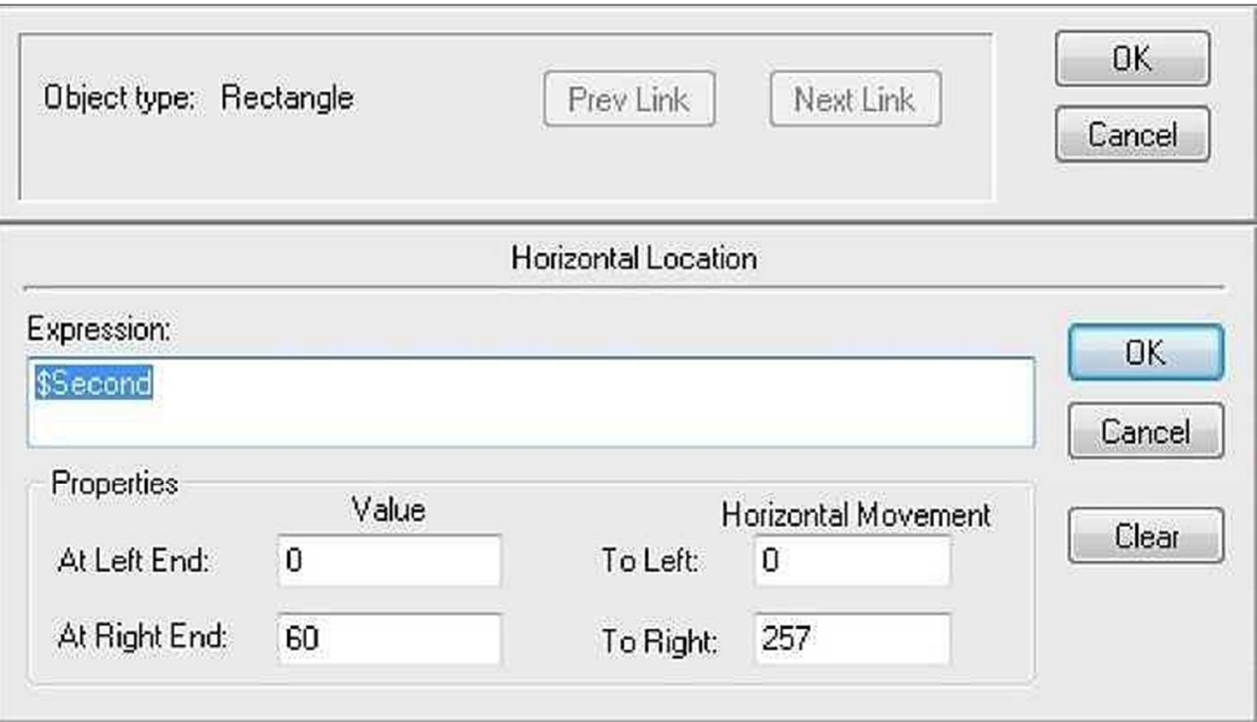

● Comute novamente para o modo *Window Viewer* e verifique o funcionamento do elemento gráfico.

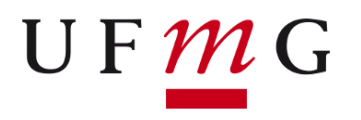

## **EXERCÍCIO 6Desenhar botão de ajuste fino**

**Objetivo:** Permite a vinculação de um conjunto de instruções (*action script*) vinculadas a um determinado objeto gráfico presente na janela. As ações serão executadas sempre que este objeto for acionado através do *mouse.*

● Desenhe o botão de ajuste fino.

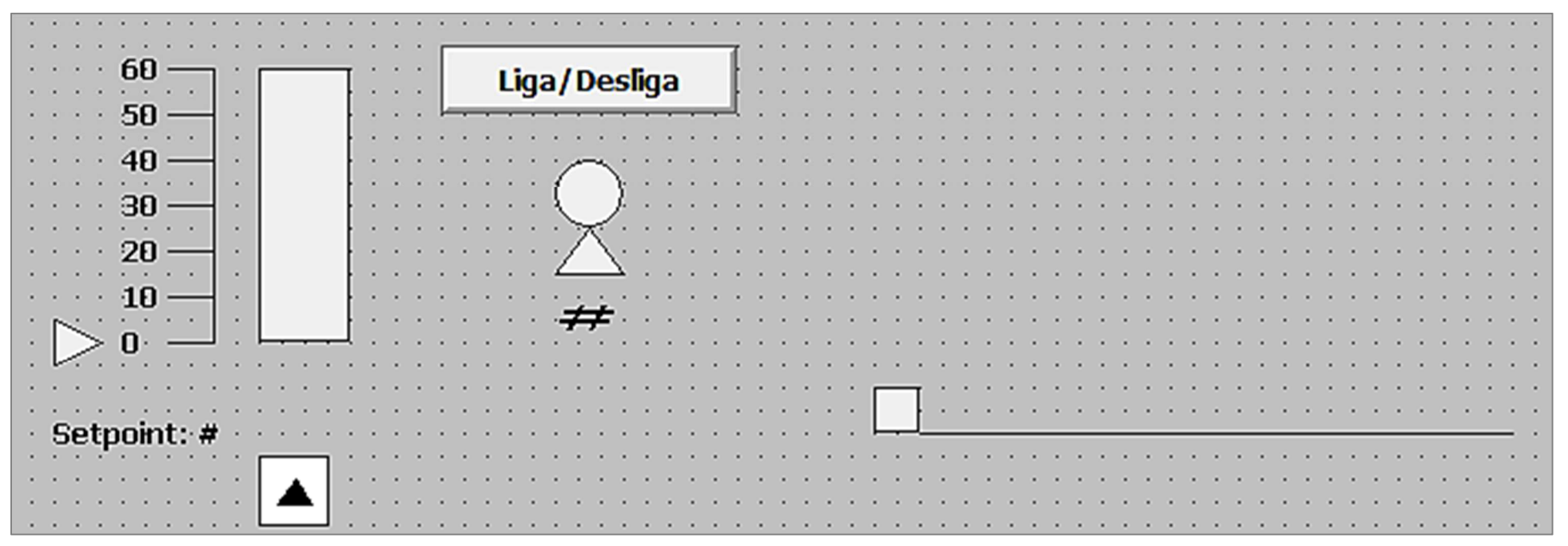

#### **EXERCÍCIO 6** $UFMC$  **Desenhar botão de ajuste fino** Duplo clique no quadrado. Selecione *Touch Pushbuttons* <sup>→</sup> *Action*. ●回目 Touch -> Action Script File Edit Insert Help **XABVIAS** Key equivalent Clear All OK.  $\Box$  Ctrl None Shift Key... Clear Cancel Condition Type: On Left Click/Key Down  $\blacktriangledown$ Scripts used: 0 Convert setpoint = setpoint  $+1$ : Validate IF setpoint  $>= 60$ Functions THEN setpoint =  $60$ : ENDIF: All. String... Math... System... Add-ons... Misc... Quick... IF ELSE AND  $\leq$  $\leq$ ==  $\Leftrightarrow$ >= Help... THEN **ELSE IF** OR œ.  $\pm$ **ENDIF** NOT MEM OLE

● Comute novamente para o modo *Window Viewer* e verifique o funcionamento do botão de ajuste fino.

### **EXERCÍCIO 7** $UFMC$ **Selecionar botão Incrementa/Decrementa no Wizard**

**Objetivo:** Exemplificar a utilização de elementos gráficos mais complexos, definidos na biblioteca de símbolos do *InTouch.* Estes elementos são usualmente definidos como "células", que correspondem a agrupamentos de objetos nos quais cada objeto preserva seus atributos particulares. Compare o elemento utilizado com aquele criado por você no Exercício 6.

● Clique na ferramenta "Wizard"

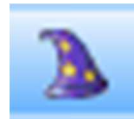

● Selecione o Botão Incrementa/Decrementa no *Wizard*.

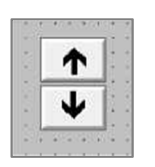

### **EXERCÍCIO 7** $UFMC$ **Selecionar botão Incrementa/Decrementa no Wizard**

● Duplo clique no botão Incrementa/Decrementa.

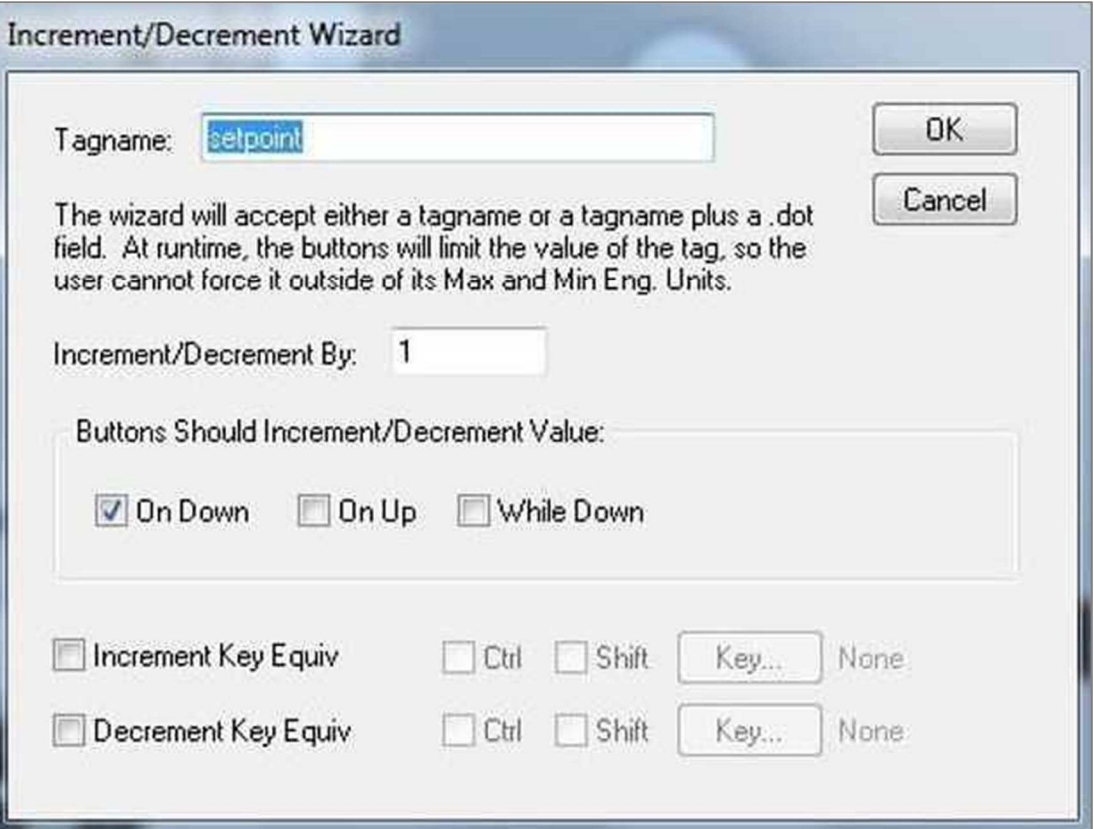

● Comute novamente para o modo *Window Viewer* e verifique o funcionamento do botão de ajuste fino.

### **EXERCÍCIO 8** $UFMC$ **Animação da esteira usando um application script**

**Objetivo:** Definir um conjunto de ações que devem ser executadas periodicamente pelo *InTouch* através de um *application script,*tomando como base o mesmo objeto gráfico empregado no Exercício 5. Contrariamente ao *action script* visto no exercício 5, *applications scripts* não precisam estar associados a um elemento gráficos a ser clicado pelo operador.

● . Adicione um botão de Liga/Desliga à esteira

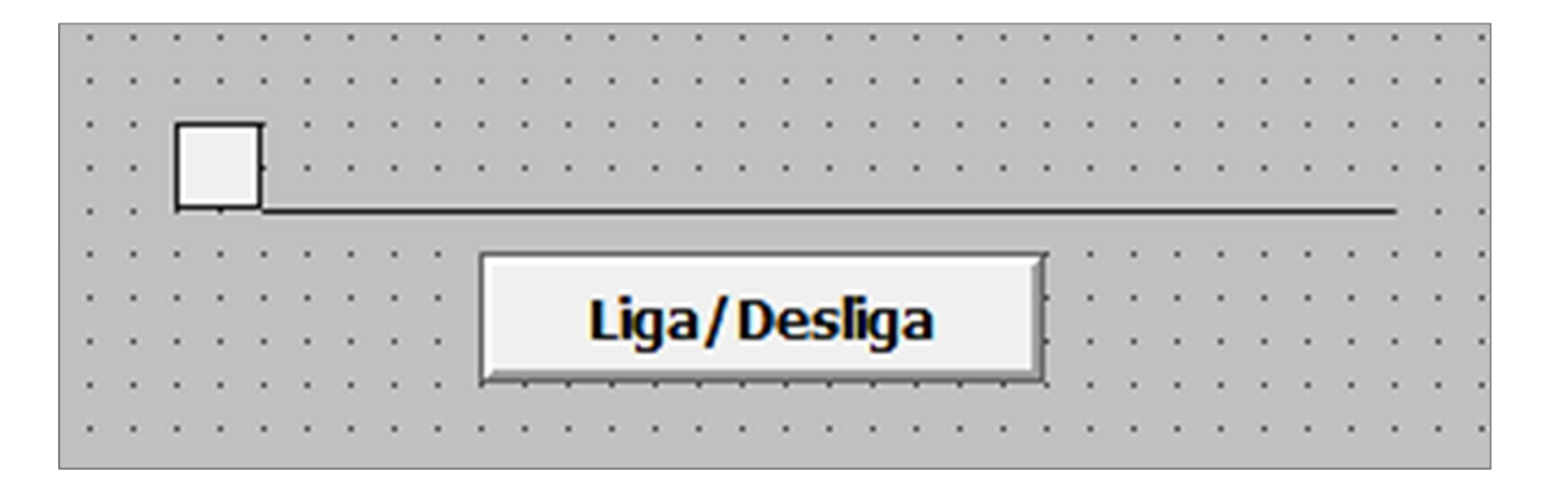

### **EXERCÍCIO 8** $UFMC$ **Animação da esteira usando um application script**

● Duplo clique no quadrado e selecione *Location* <sup>→</sup> *Horizontal*

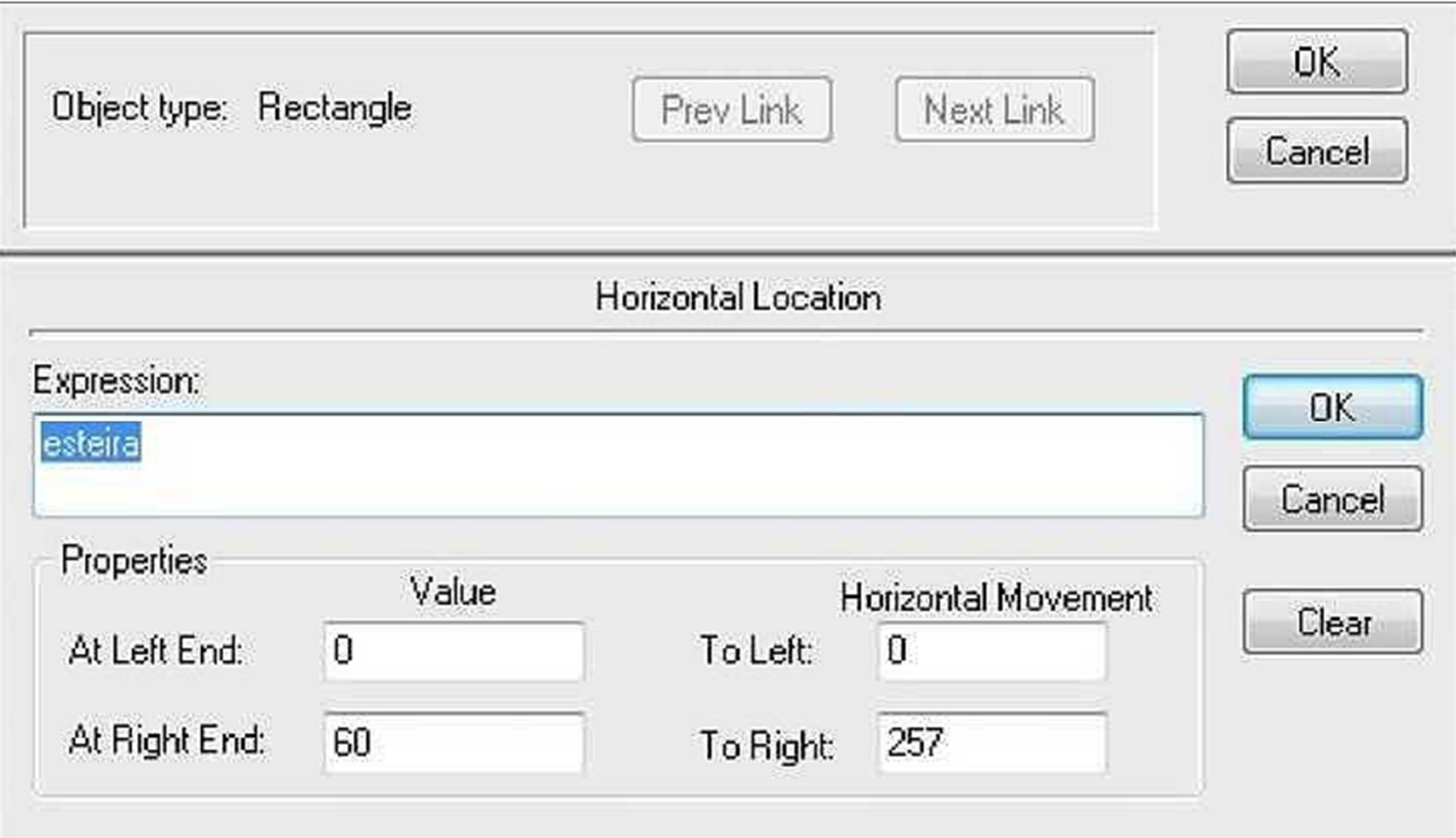

### **EXERCÍCIO 8**UFMG **Animação da esteira usando um application script**

● Definição do *tag* esteira:

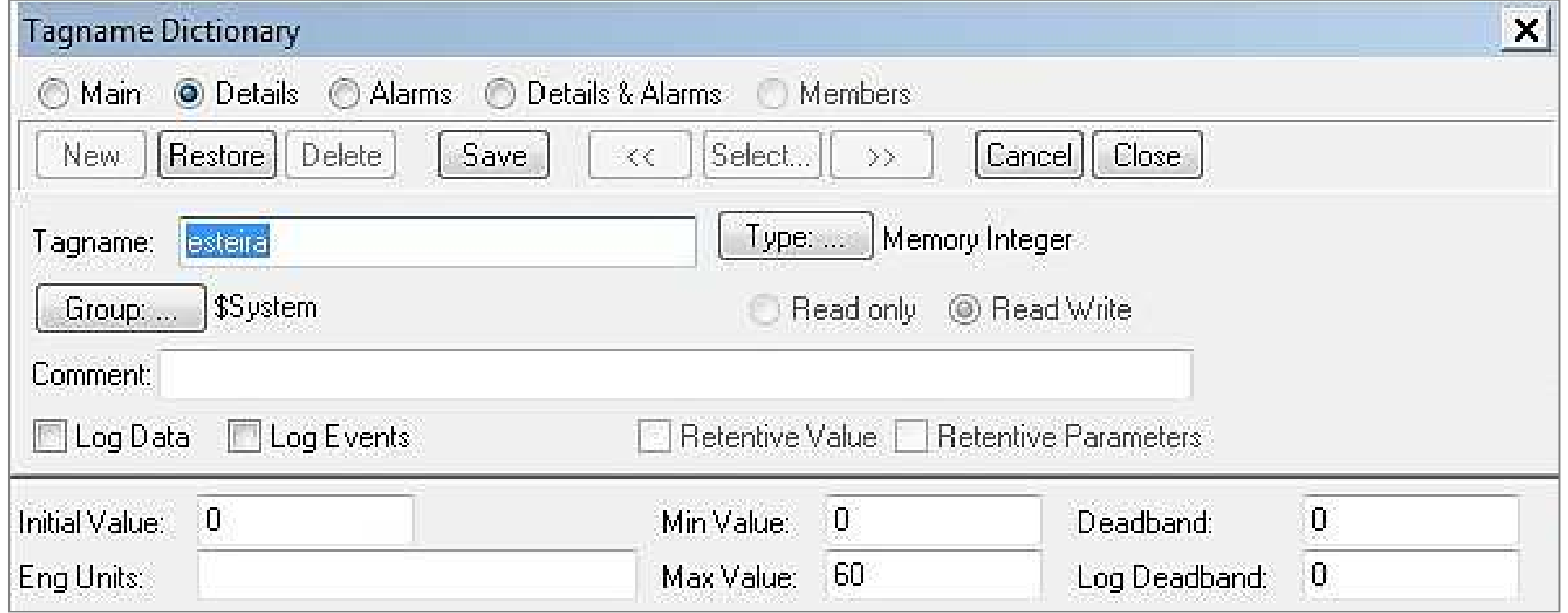

### **EXERCÍCIO 8** $UFMC$ **Animação da esteira usando um application script**

● Duplo clique no botão Liga/Desliga da esteira e, em seguida, selecione *Pushbutton* <sup>→</sup> *Discrete Value*::

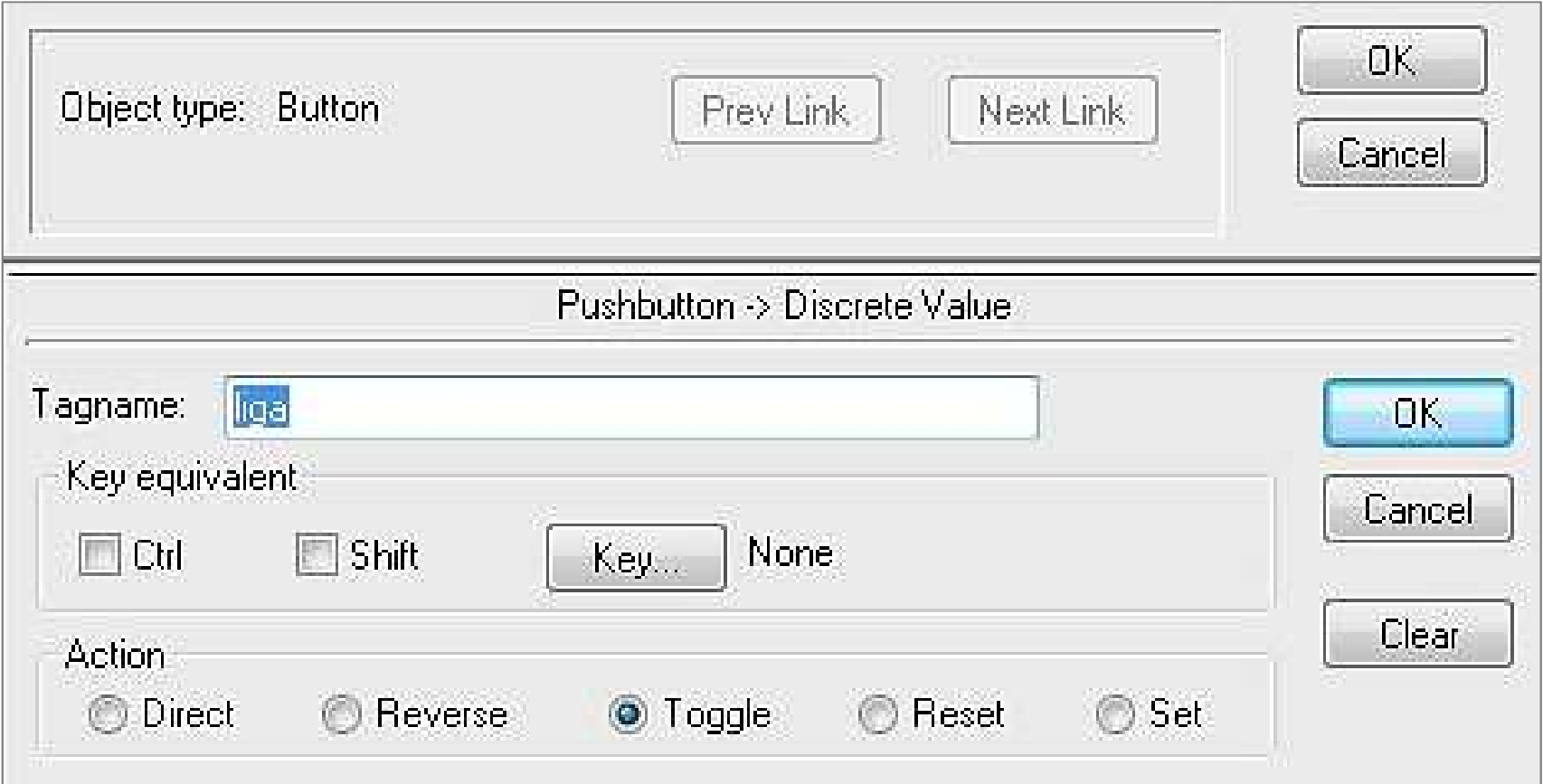

### **EXERCÍCIO 8**UFMG **Animação da esteira usando um application script**

● Definição do *tag* liga:

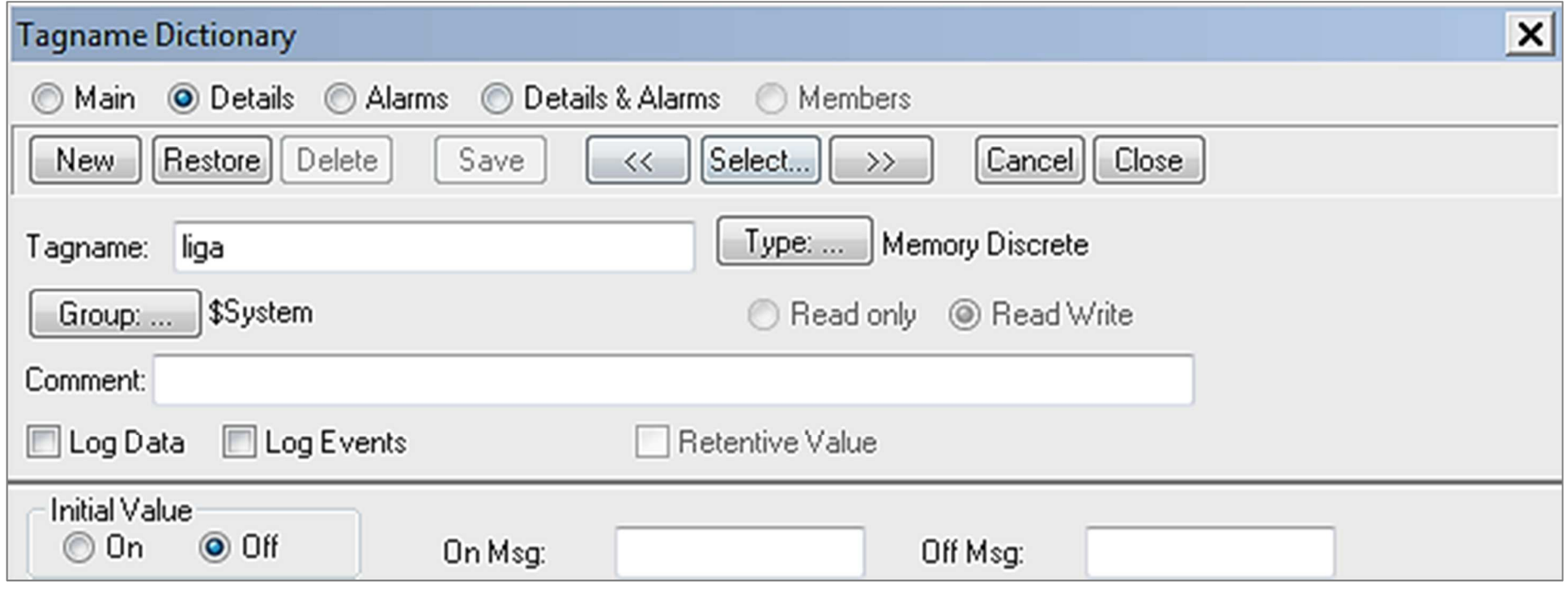

### **EXERCÍCIO 8** $UFMC$ **Animação da esteira usando um application script**

● Selecione o item de menu *Special* <sup>→</sup> *Scripts* <sup>→</sup> *Application Scripts*:

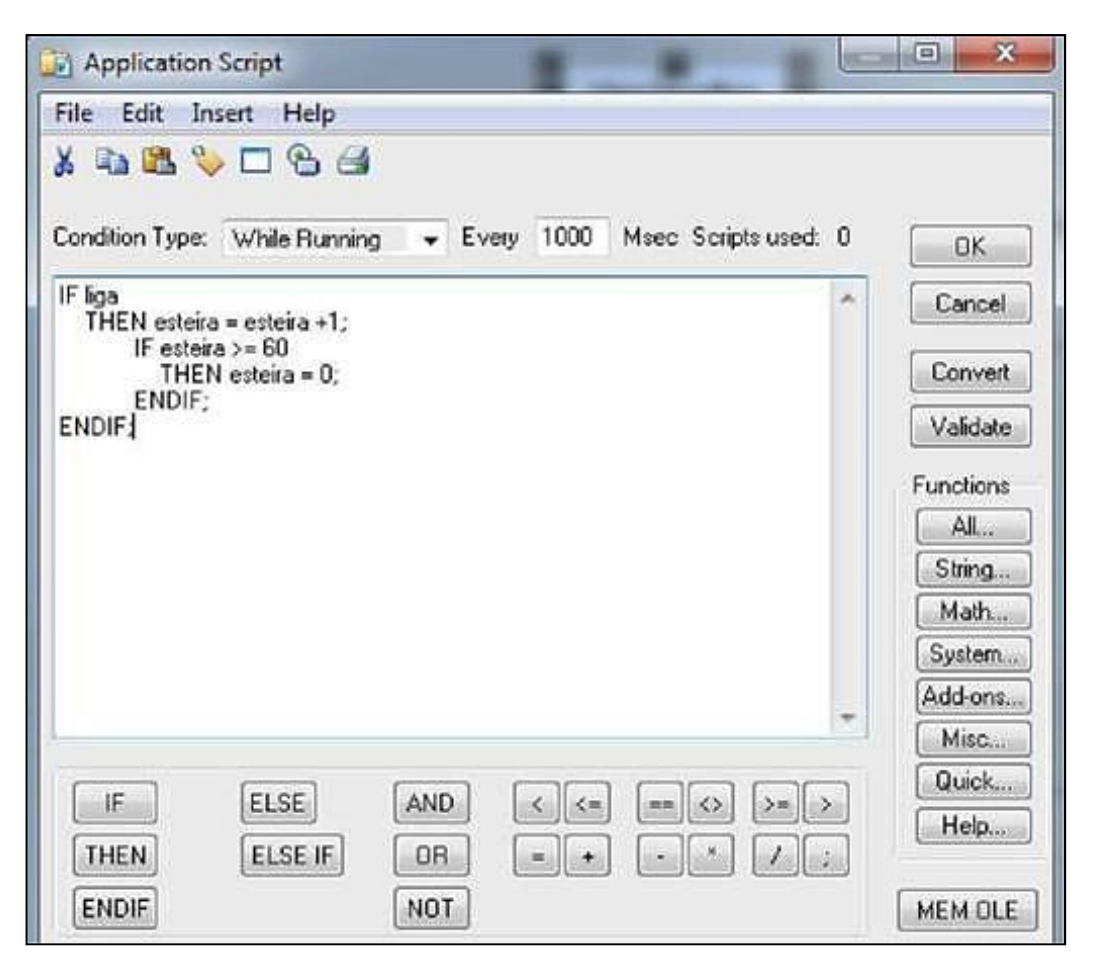

● Comute novamente para o modo *Window Viewer* e verifique o funcionamento do botão liga/desliga da esteira.

### **EXERCÍCIO 9** $UFMC$ **Criar janela de mensagem para o operador**

**Objetivo:** Mostra como criar uma janela de mensagem para <sup>o</sup> operador, que é exibida ao clicar-se num objeto gráfico da tela sinóptica, ou que pode surgir repentinamente (janela *pop-up)* quando ocorre uma mudança no estado de uma variável de processo.

●Criar janela de mensagem para o operador (*File* <sup>→</sup> *New Window*).

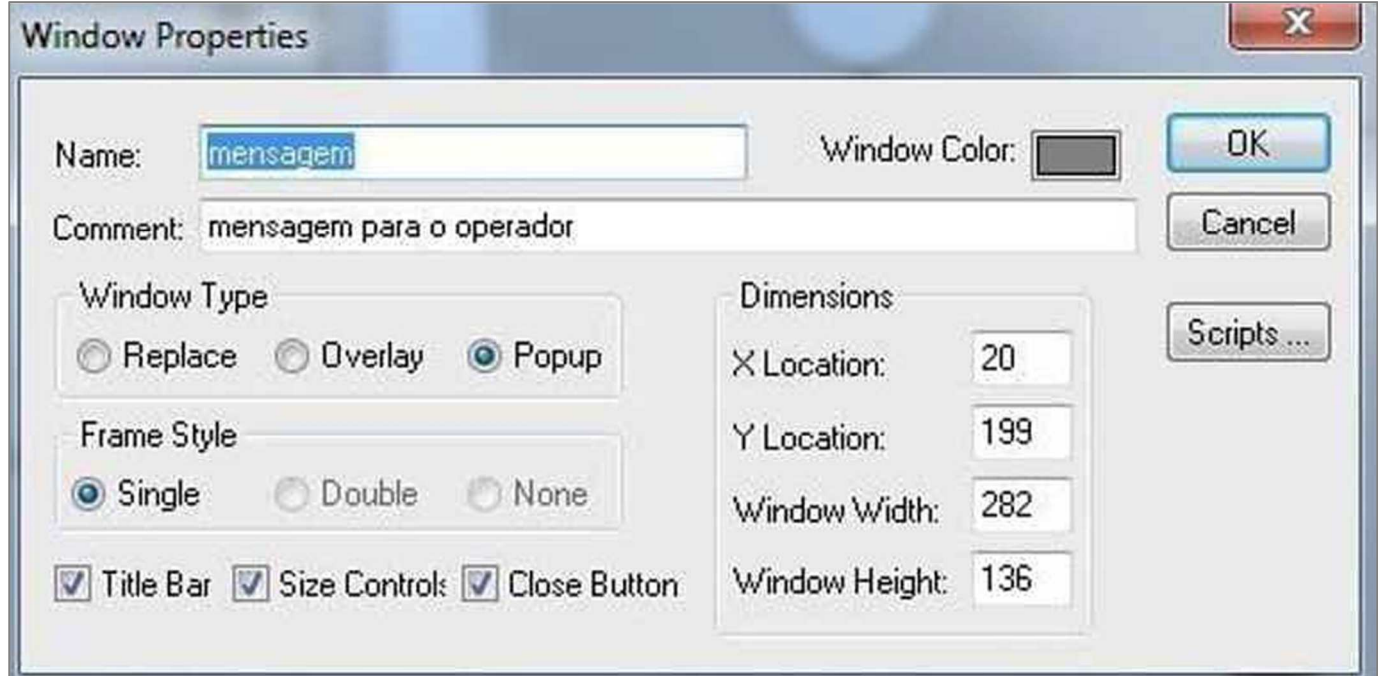

### **EXERCÍCIO 9** $UFMC$ **Criar janela de mensagem para o operador**

● Definir a janela de mensagem para o operador.

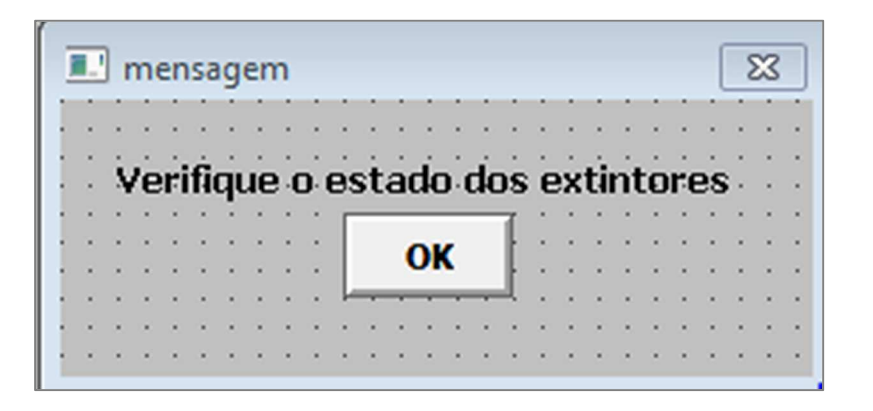

● Duplo clique no botão "OK" e, em seguida, selecionar *Touch Pushbuttons* → *Hide Window.*

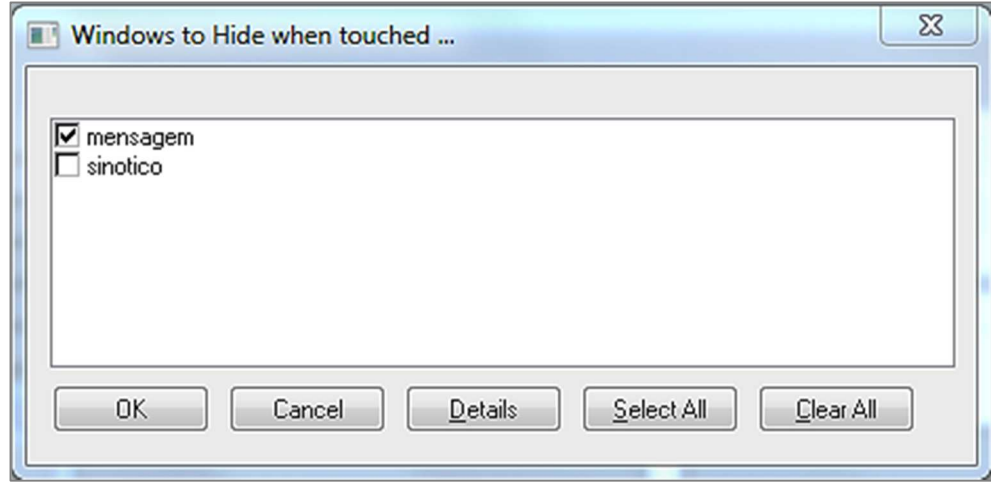

### **EXERCÍCIO 9**UFMG **Criar janela de mensagem para o operador**

● Na janela de sinóptico, criar um botão de mensagem.

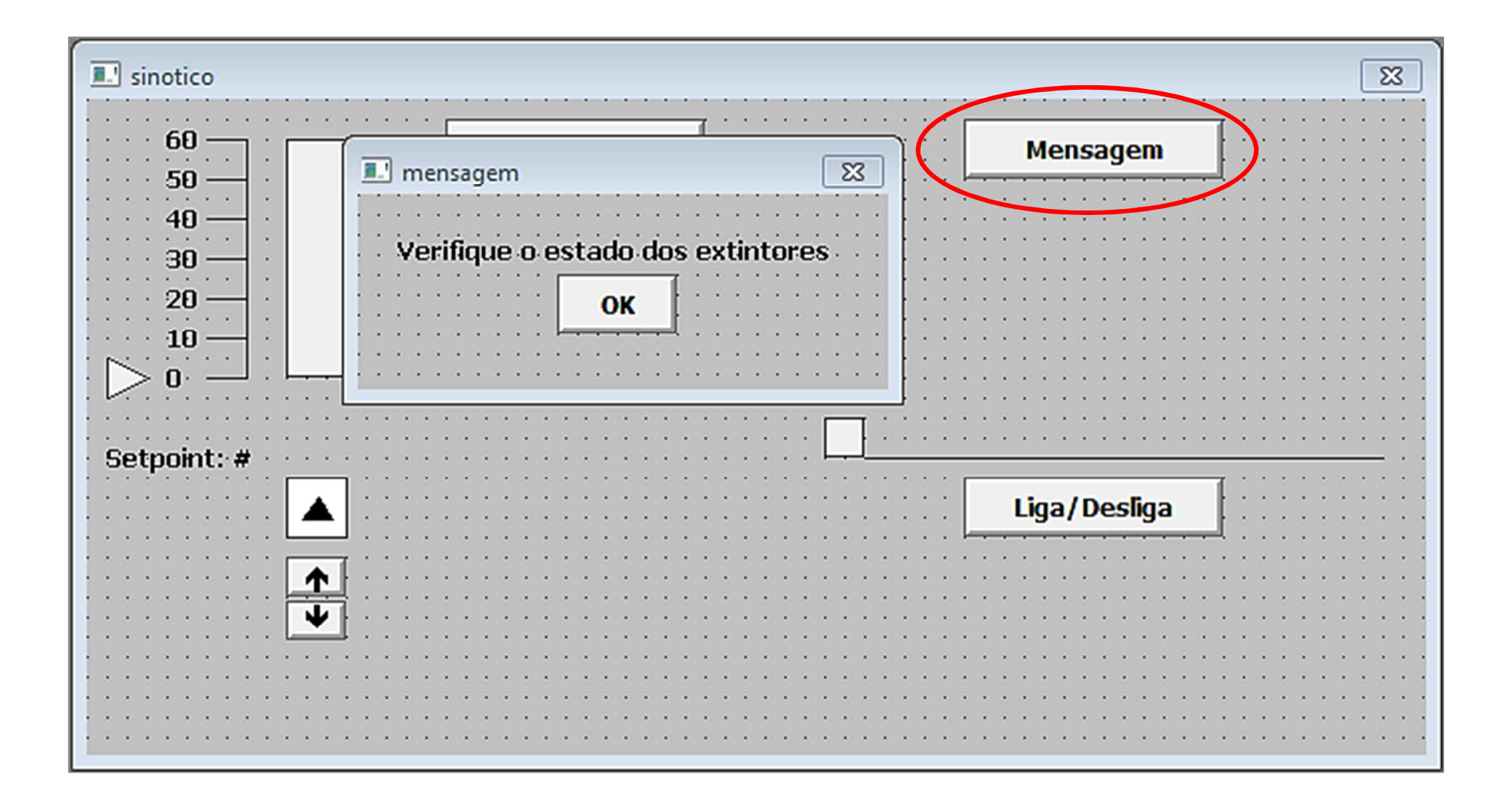

### **EXERCÍCIO 9** $UFMC$ **Criar janela de mensagem para o operador**

● Double-click no botão de mensagem e, em seguida, selecione*Touch Pushbuttons* → *Show Window.*

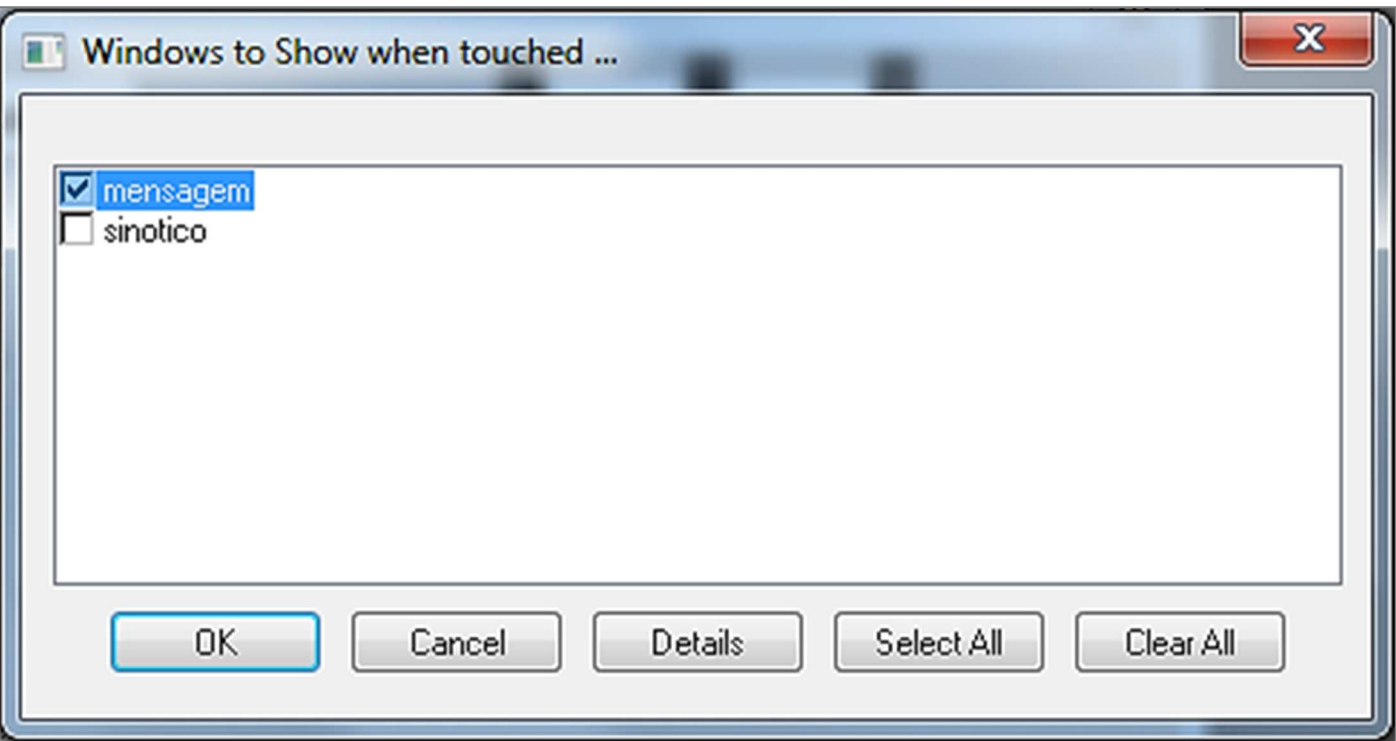

● Comute novamente para o modo *Window Viewer* e verifique o funcionamento do botão mensagem ao operador.

### **EXERCÍCIO 10** $UFMC$ **Criar janela de Tendência em Tempo Real**

**Objetivo:** Exemplificar a criação de gráficos de tendência em tempo real (*real-time trend*). Estes gráficos são muito importantes para que o operador possa acompanhar a evolução de variáveis do processo ao longo do tempo e, assim, tomar ações preventivas de acordo com a tendência das variáveis. Os dados empregados nestes gráficos são coletados em intervalos muito curtos (tipicamente 1s) e mantidos na memória RAM do computador, razão pela qual estes gráficos não conseguem mostrar períodos de tempo muito grandes.

Caso seja necessário verificar o comportamento temporal de variáveis do processo por períodos muito longos (> 1 dia), a ferramenta adequada é o gráfico de tendência histórica, que não será abordado no presente tutorial.

### **EXERCÍCIO 10** $UFMC$ **Criar janela de Tendência em Tempo Real**

● Selecione *File*<sup>→</sup> *New* para criar uma nova janela com um gráfico de tendência em tempo real.

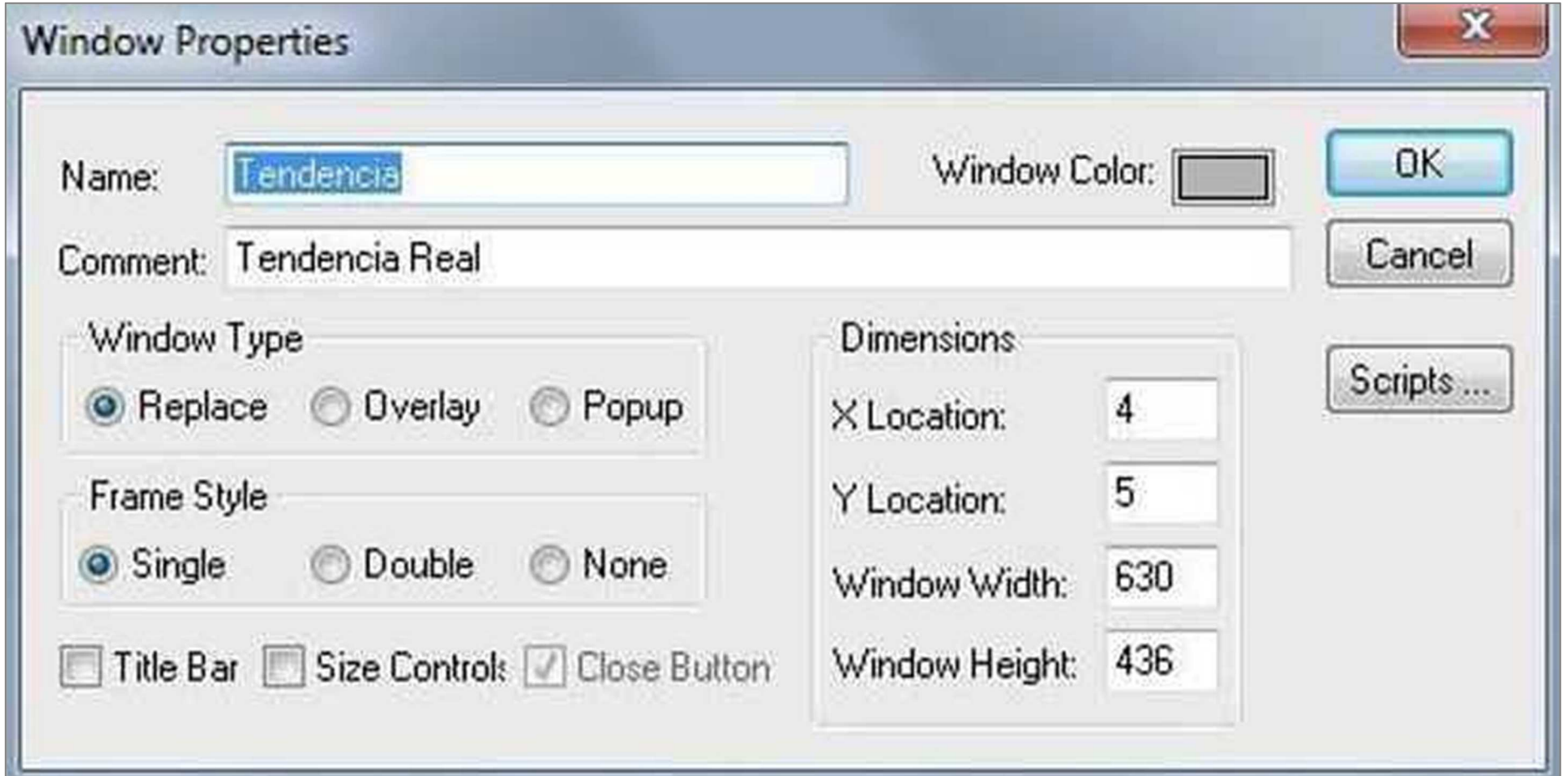

### **EXERCÍCIO 10**UFMG **Criar janela de Tendência em Tempo Real**

● Clique na ferramenta "real-time Trend" | Maria inserir o gráfico de tendência na nova janela criada.

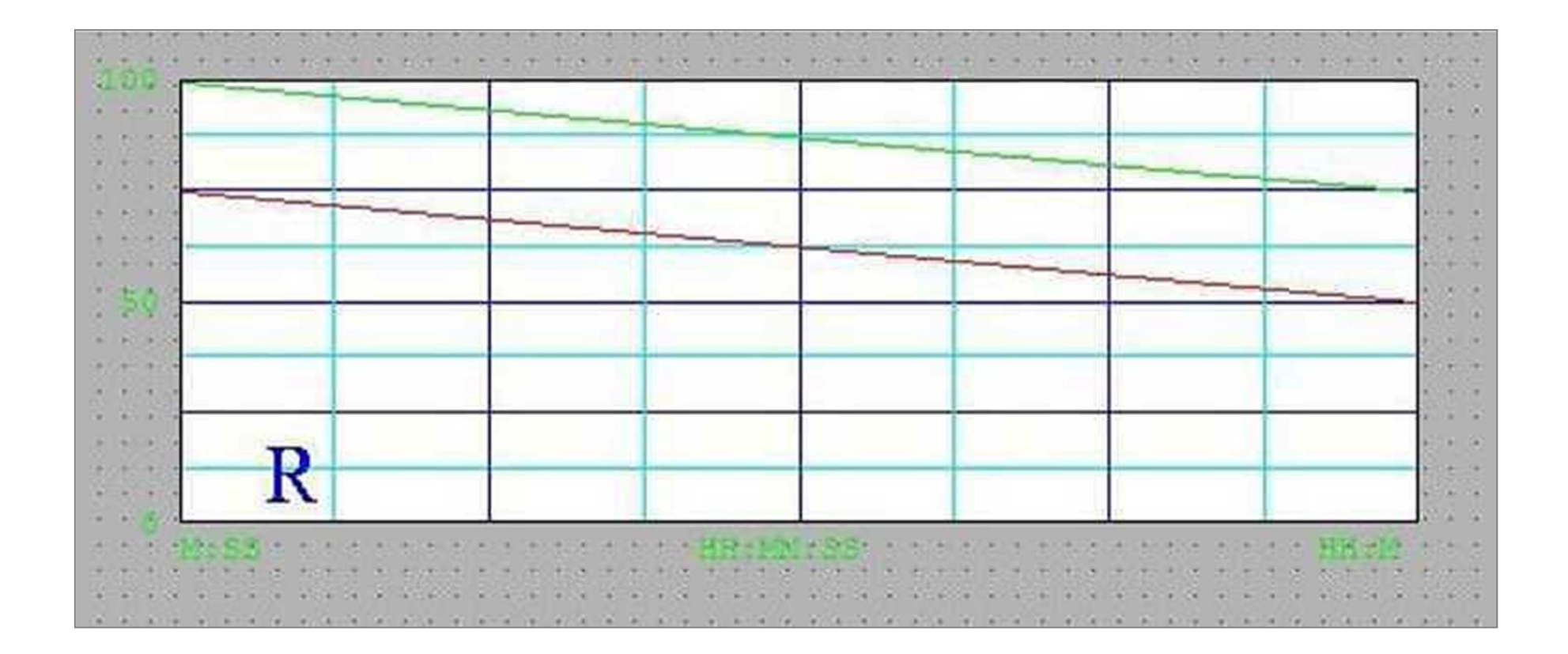

### **EXERCÍCIO 10** $UFMC$ **Criar janela de Tendência em Tempo Real**

 $\bullet$ Duplo clique no gráfico de tendência em tempo real.

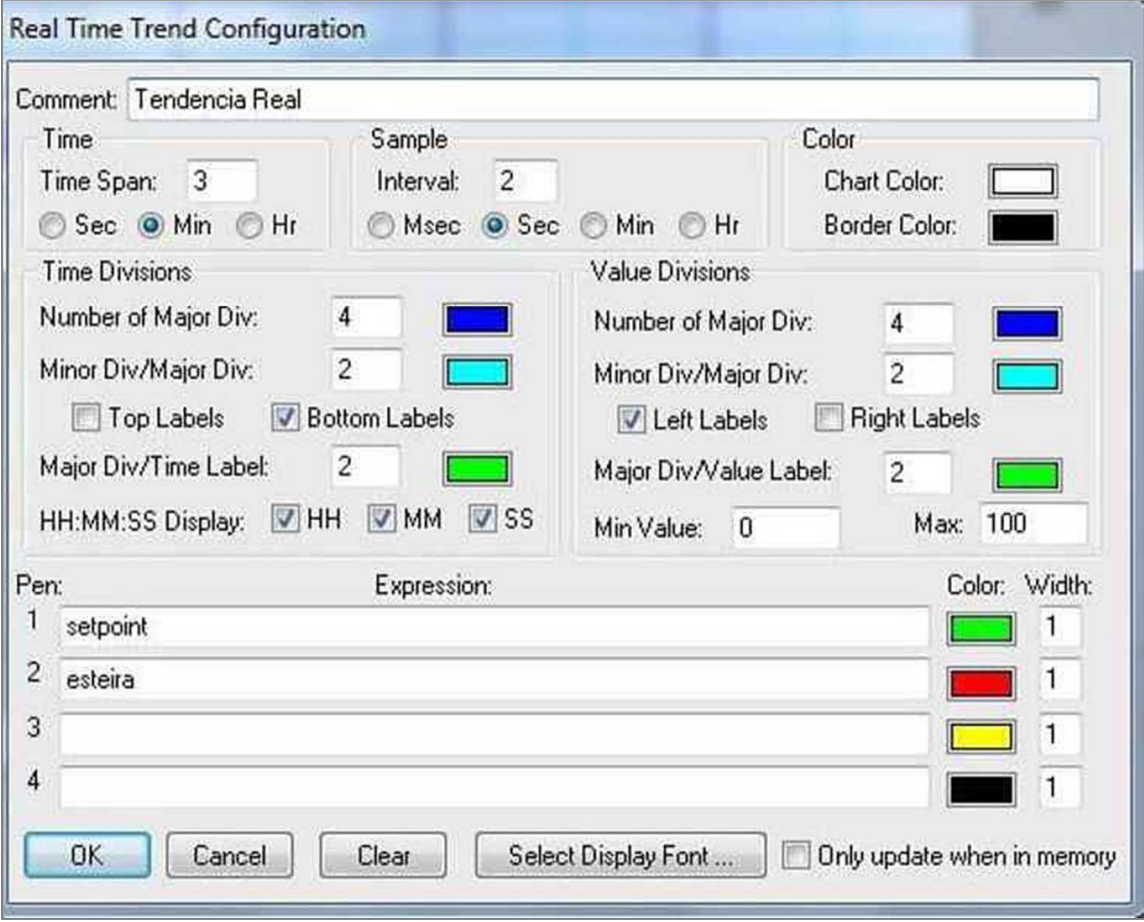

### **EXERCÍCIO 10** $UFMC$ **Criar janela de Tendência em Tempo Real**

- Comute o InTouch para o modo *Window Viewer* e selecione a janela de sinóptico (*File* → *Open Window*). Ligue a esteira e varie o nível do tanque por meio do controle deslizante.
- Selecione em seguida a janela com o gráfico de tendência real (novamente *File* → *Open Window*) e verifique seu funcionamento.

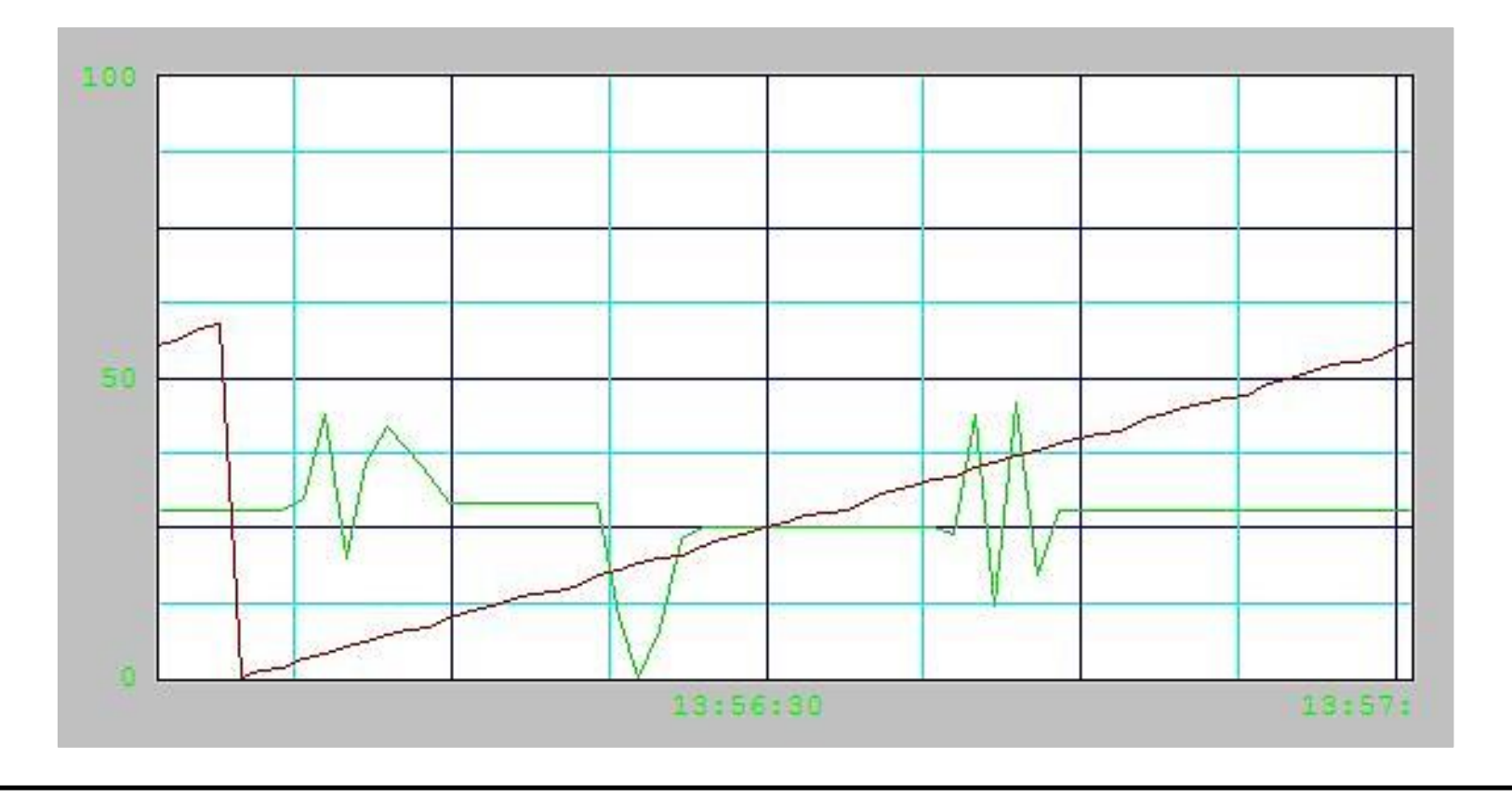

### **EXERCÍCIO 10**UFMG **Criar janela de Tendência em Tempo Real**

**DICA:** Sempre que tiver diferentes janelas, crie botões na tela principal como foi feito no exercício 9 para que você possa navegar entre elas, configurando-os com a opção *Show Window*.

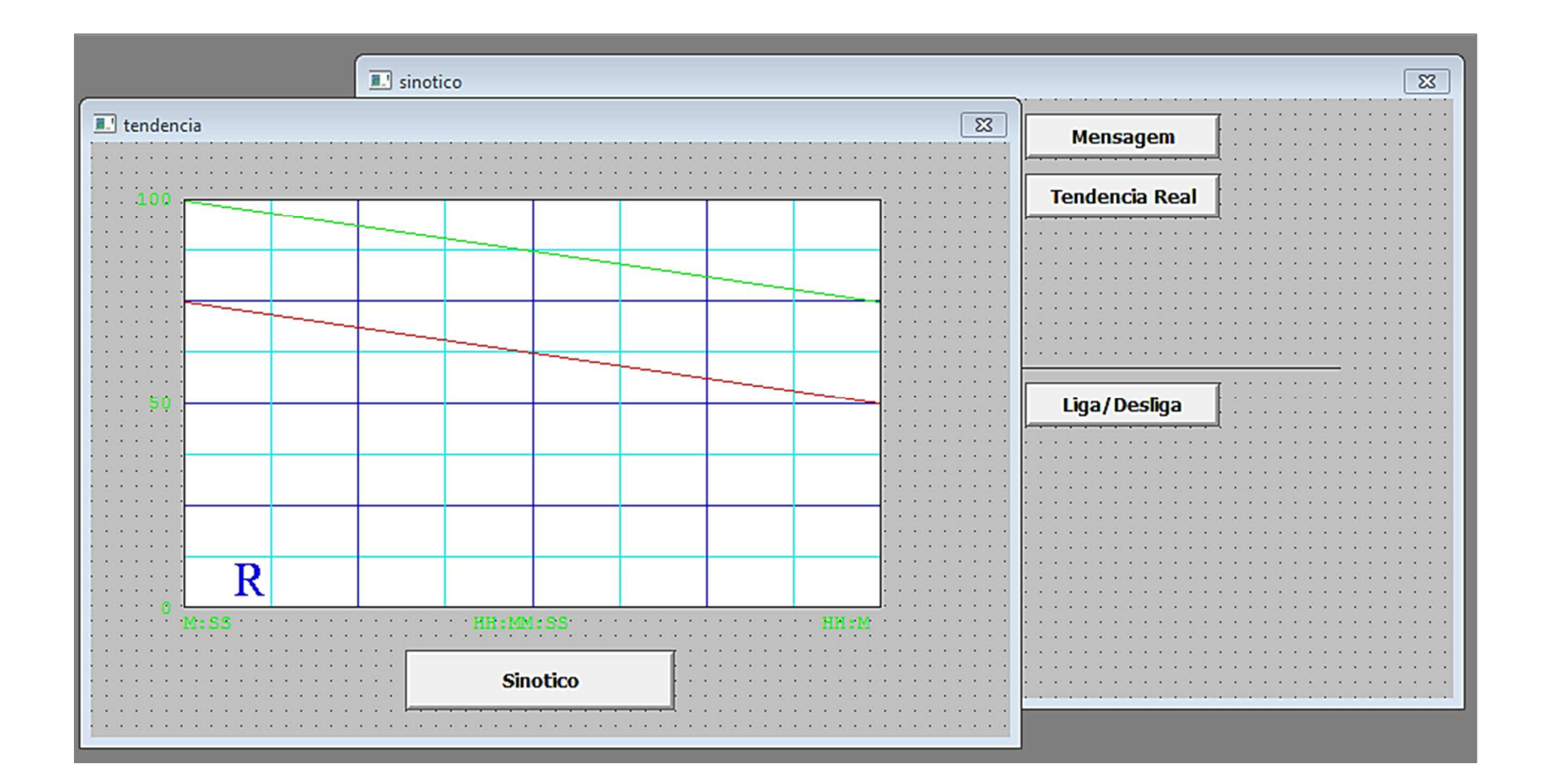

# $UFMC$

## **EXERCÍCIO 11Criar janela de Resumo de Alarmes**

**Objetivo:** Exemplifica a criação de uma janela de resumo de alarmes *(Alarm Summary).* O objeto gráfico correspondente a esta janela deve ser selecionado no *Wizard* do *InTouch.*

● Criar uma janela de alarmes (*File* <sup>→</sup> *New*)

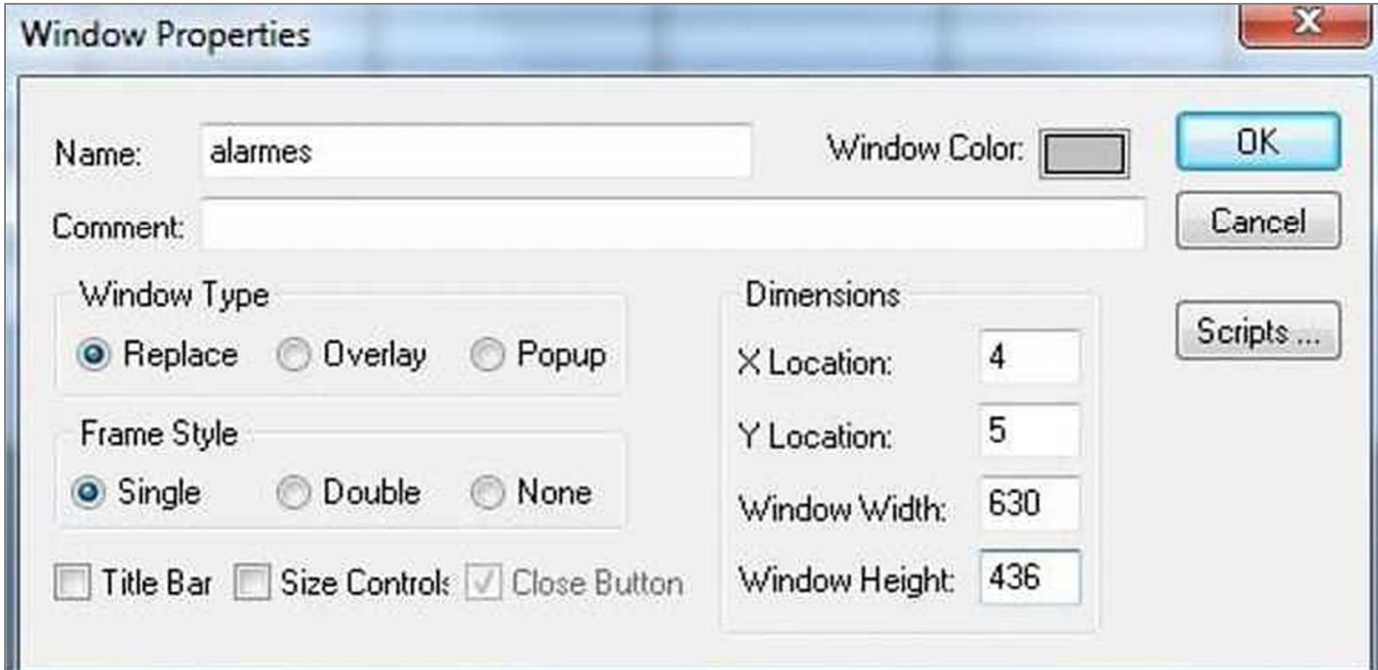

# $UFMC$

## **EXERCÍCIO 11Criar janela de Resumo de Alarmes**

● Selecione *Wizard* <sup>→</sup> *Alarm Displays* <sup>→</sup> *Standard Alarm Display* para inserir <sup>a</sup> ferramenta de resumo alarmes na janela criada.

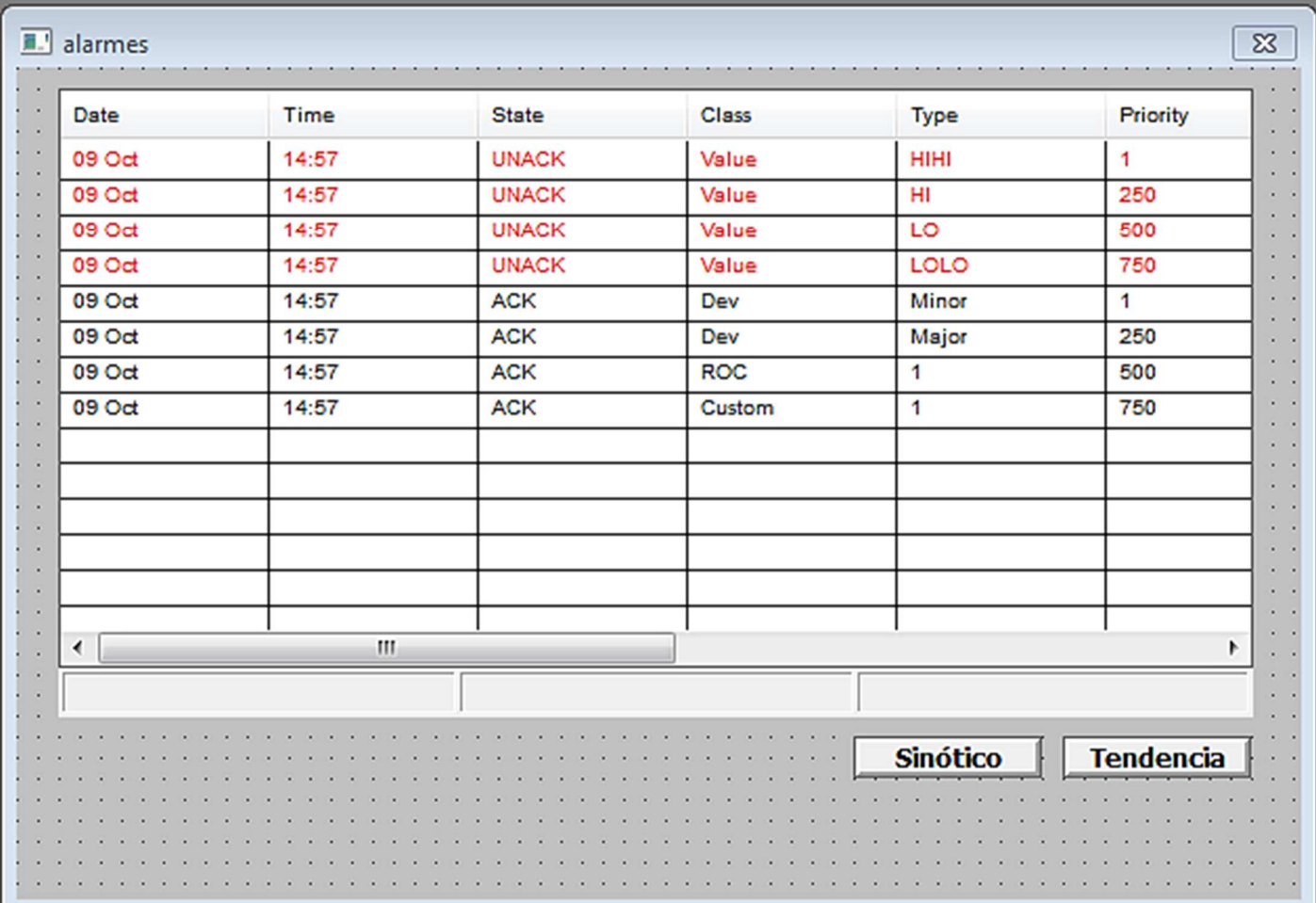

- Neste ponto é necessário configurar as variáveis da base de dados que devem registrar alarmes. Neste exercício configuraremos os t*ags*"bomba", "setpoint" e "esteira". <u>Não se se esqueça de salvar os tags</u> após editar os mesmos.
- ●Reconfigurar o tag "bomba" mantendo o campo *alarm state* em OFF.

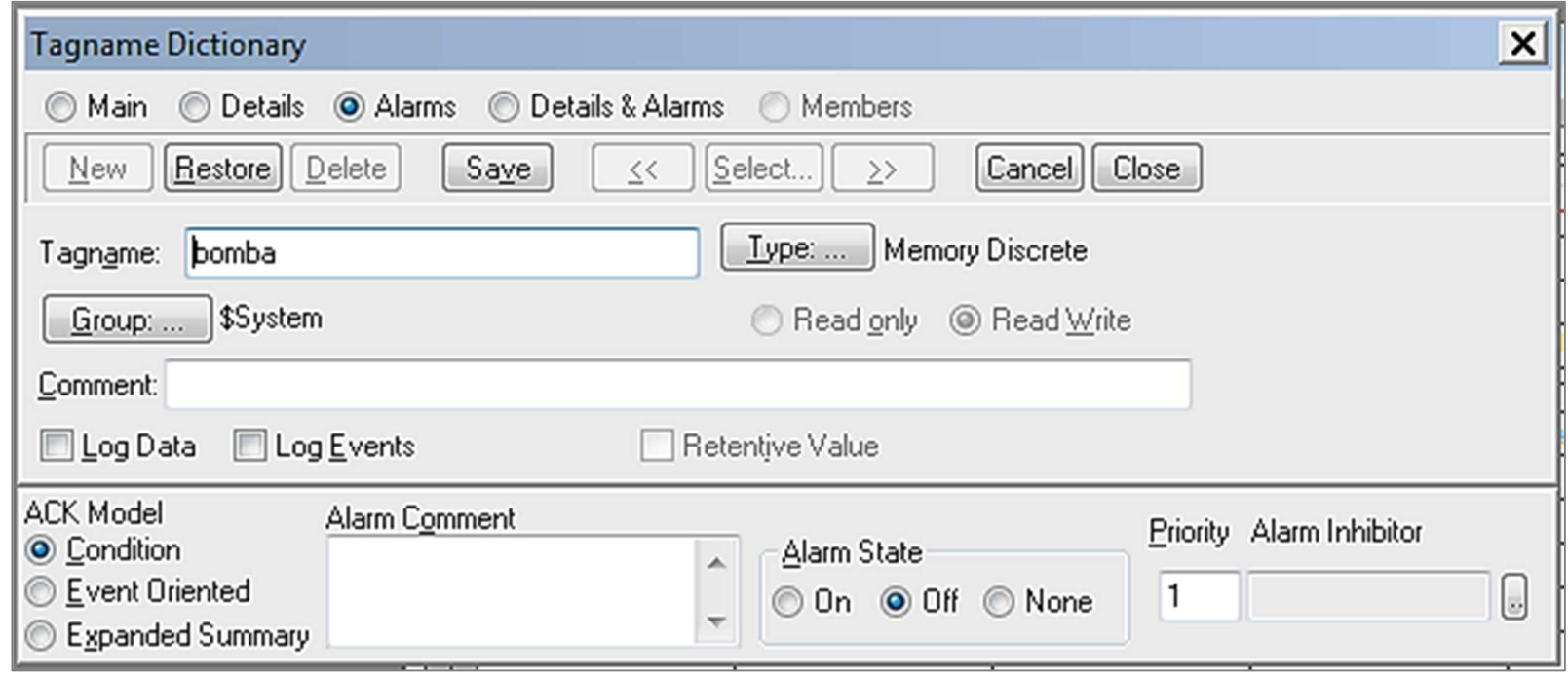

● Definir as faixas de alarme Muito Baixo (*LoLo*), Baixo (*Low*), Alto (*High*) e Muito Alto (*HiHi*) do tag "setpoint" de forma que, quando seu valor ultrapassar uma destas faixas, seja gerado um alarme para o operador.

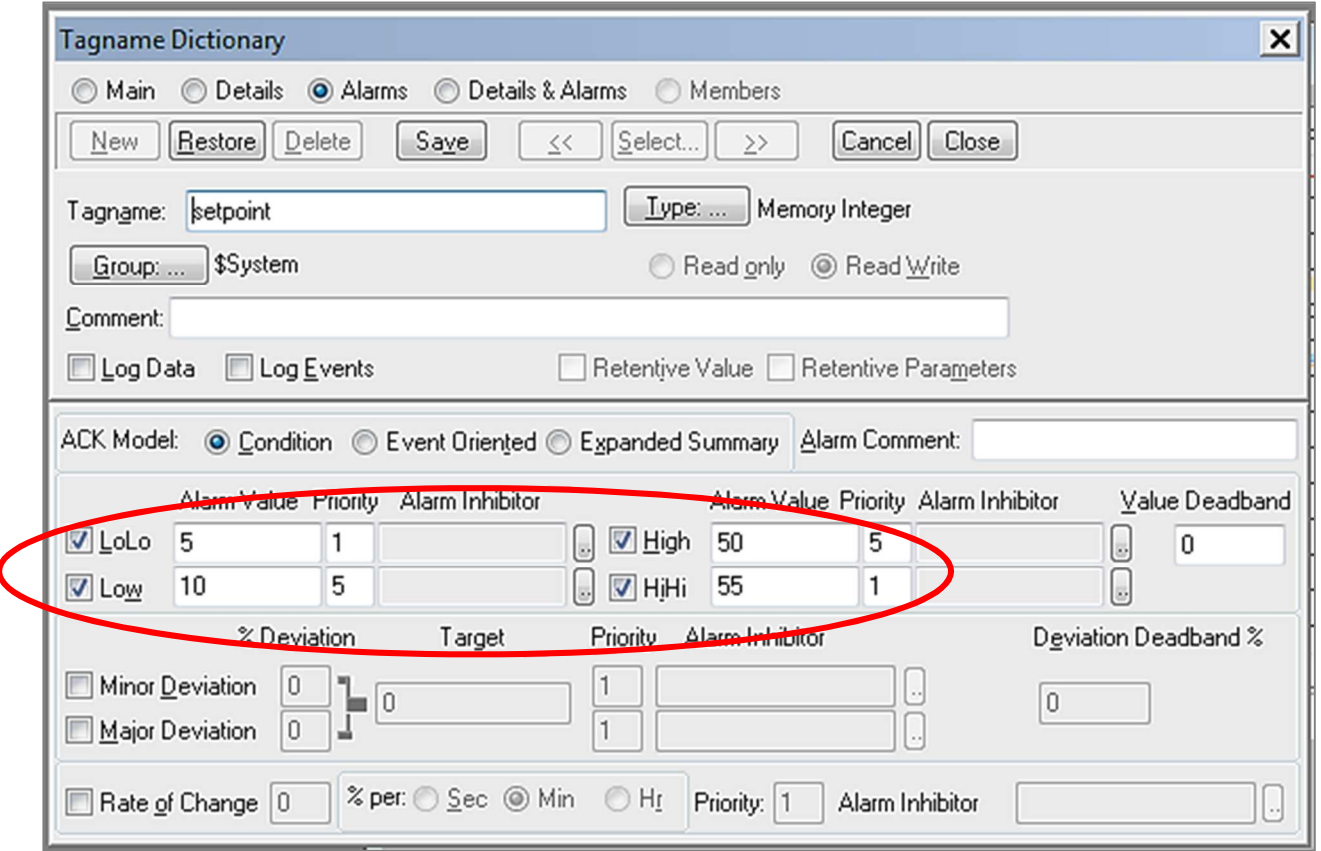

● Definir as faixas de valores correspondentes aos alarmes de "desvio mínimo" e "desvio máximo" do tag "esteira".

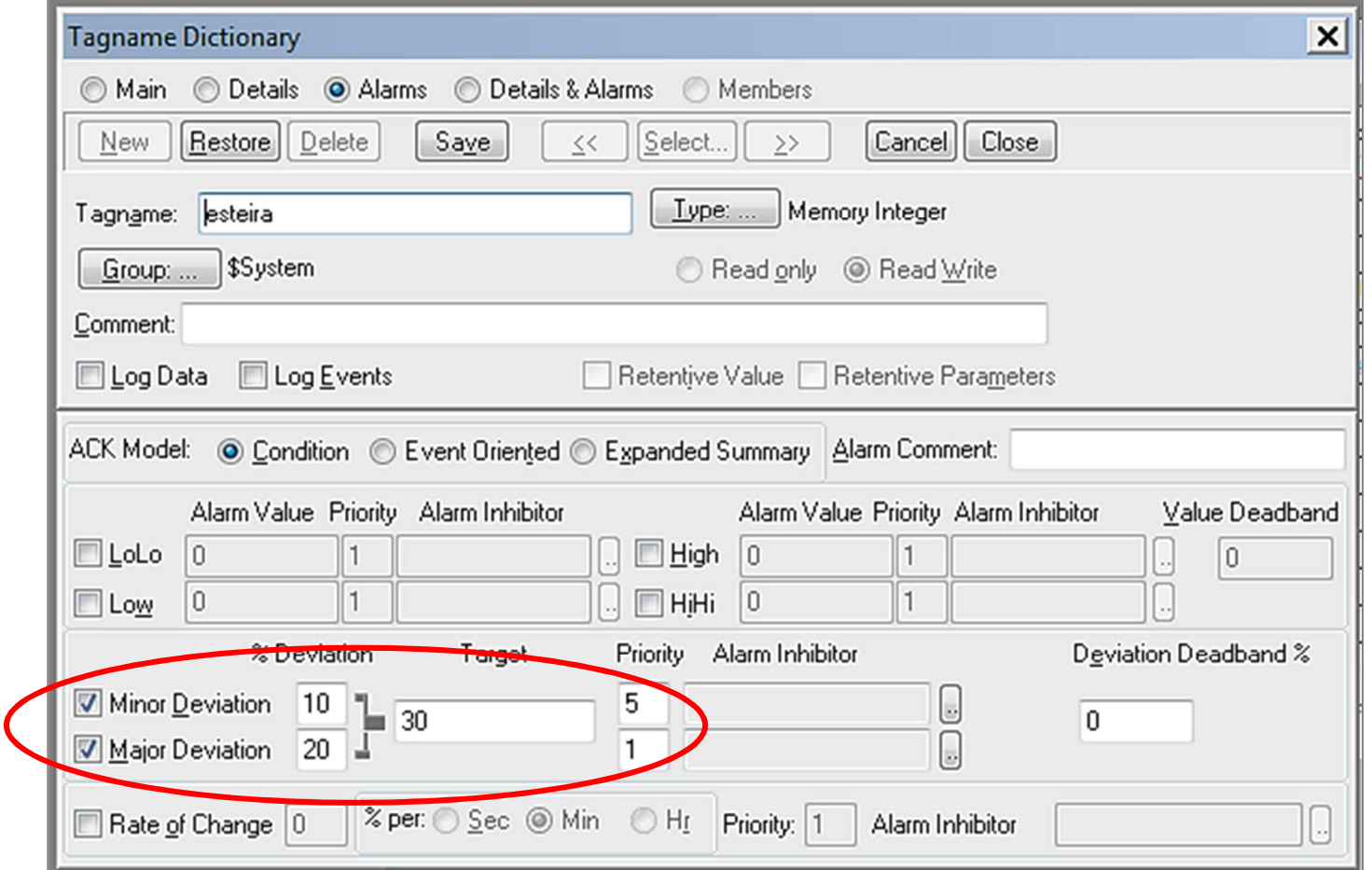

● Como o *application script* criado no Exercício 8 altera os valores do tag "esteira" entre 0 e 59, definimos aqui uma "meta" (*target*) fictícia de 30 para este valor e queremos que o InTouch gere um alarme de desvio mínimo se o valor extrapolar 10% (para mais ou para menos) da meta, e um alarme de desvio máximo se o valor extrapolar 20% da meta.

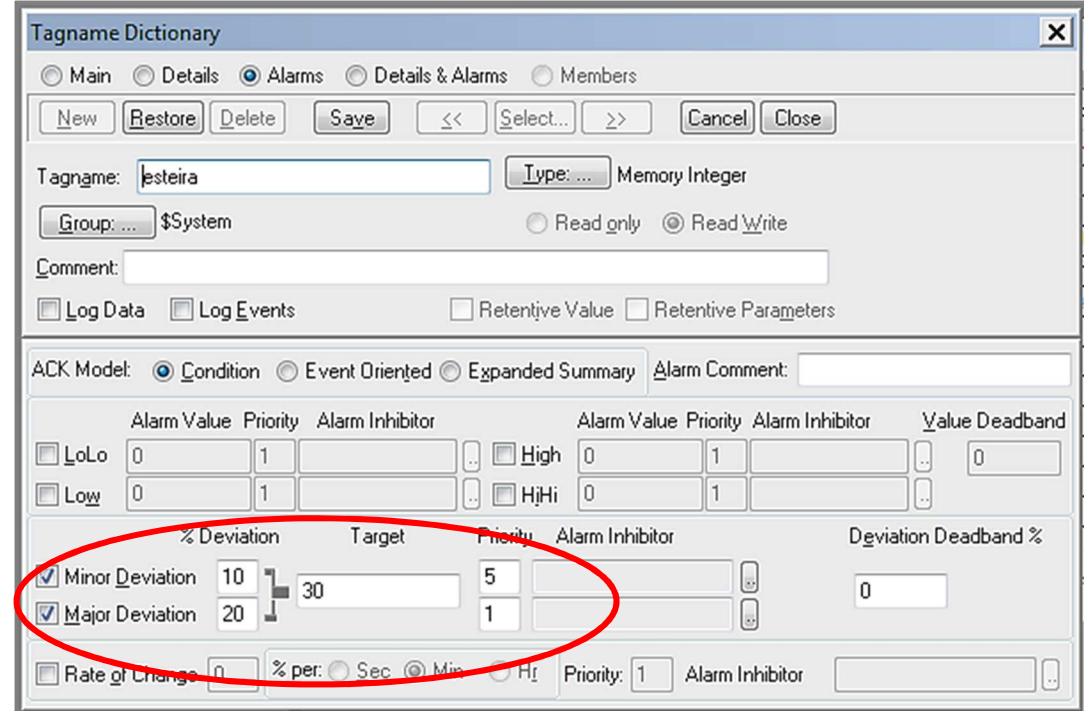

● Duplo clique na janela de alarmes, configurando as propriedades da mesma.

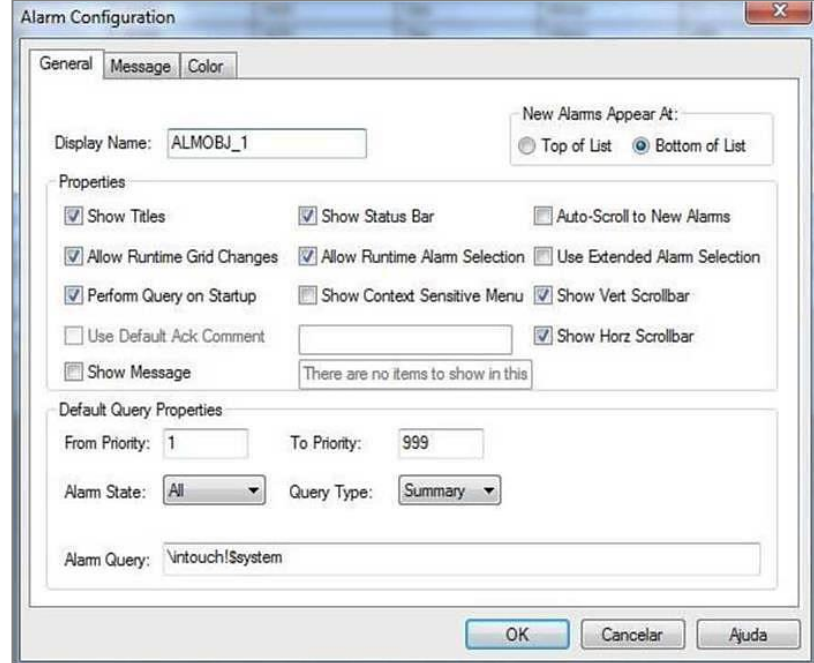

- Comute novamente para o modo *Window Viewer.* Na tela de sinóptico, acione a esteira e varie diversas vezes o valor do *tag*"setpoint" através do controle deslizante.
- Verifique o efeito na janela de resumo de alarmes,

### **EXERCÍCIO 12** $UFMG$ **Criar botão de reconhecimento de alarmes**

**Objetivo:** Criação de um botão de reconhecimento de alarmes. Este botão é importante para que o operador sinalize ao sistema SCADA estar ciente da ocorrência de um determinado alarme. Declarar ciência dos alarmes é um procedimento importante nas indústrias, para assegurar a operação correta da planta industrial e auxiliar a apuração de responsabilidades nas ocorrências de eventuais anormalidades.

### **EXERCÍCIO 12**UFMG **Criar botão de reconhecimento de alarmes**

● Criar botão de reconhecimento de alarmes.

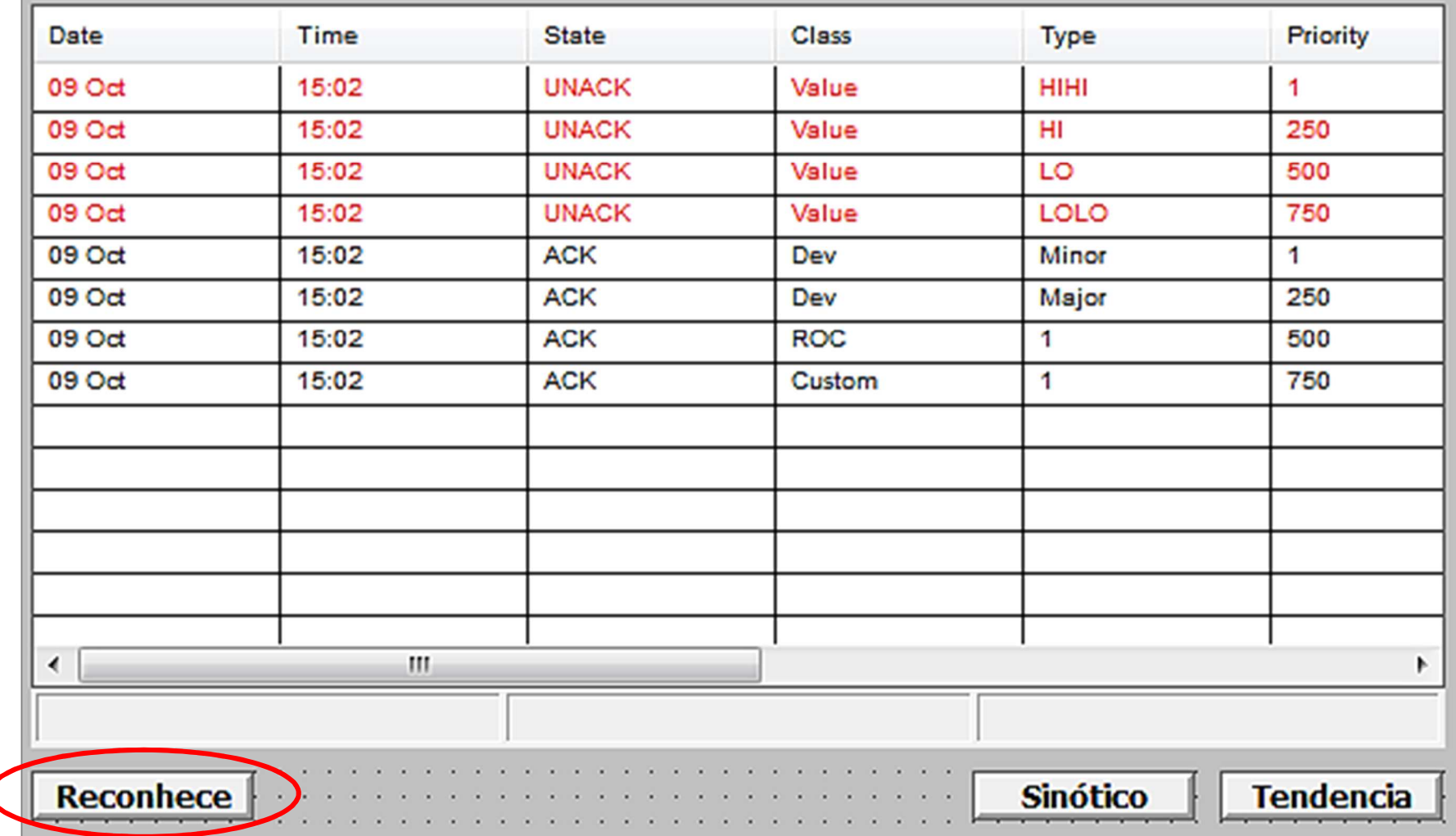

### **EXERCÍCIO 12** $UFMC$ **Criar botão de reconhecimento de alarmes**

● Duplo clique no botão de reconhecimento. Selecione em seguida *Touch Pushbuttons* → *Action*.

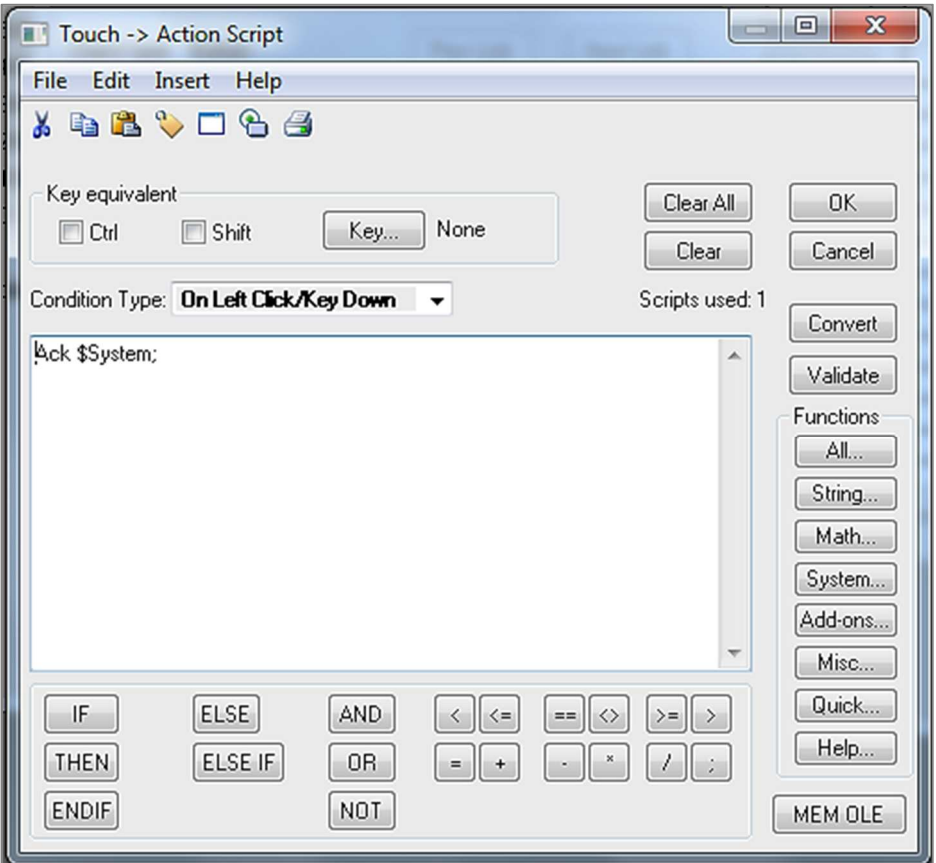

● Comute novamente para o modo *Window Viewer* e verifique o funcionamento do botão de reconhecimento de alarmes.

### **EXERCÍCIO 13** $UFMC$ **Criar botões de navegação entre as janelas**

● Em cada uma das janelas correspondentes ao sinóptico principal, tendência de tempo real e resumo de alarmes, acrescente botões apropriados para permitir ao usuário chavear entre as janelas. Abaixo exemplificamos estes botões na janela de alarmes.

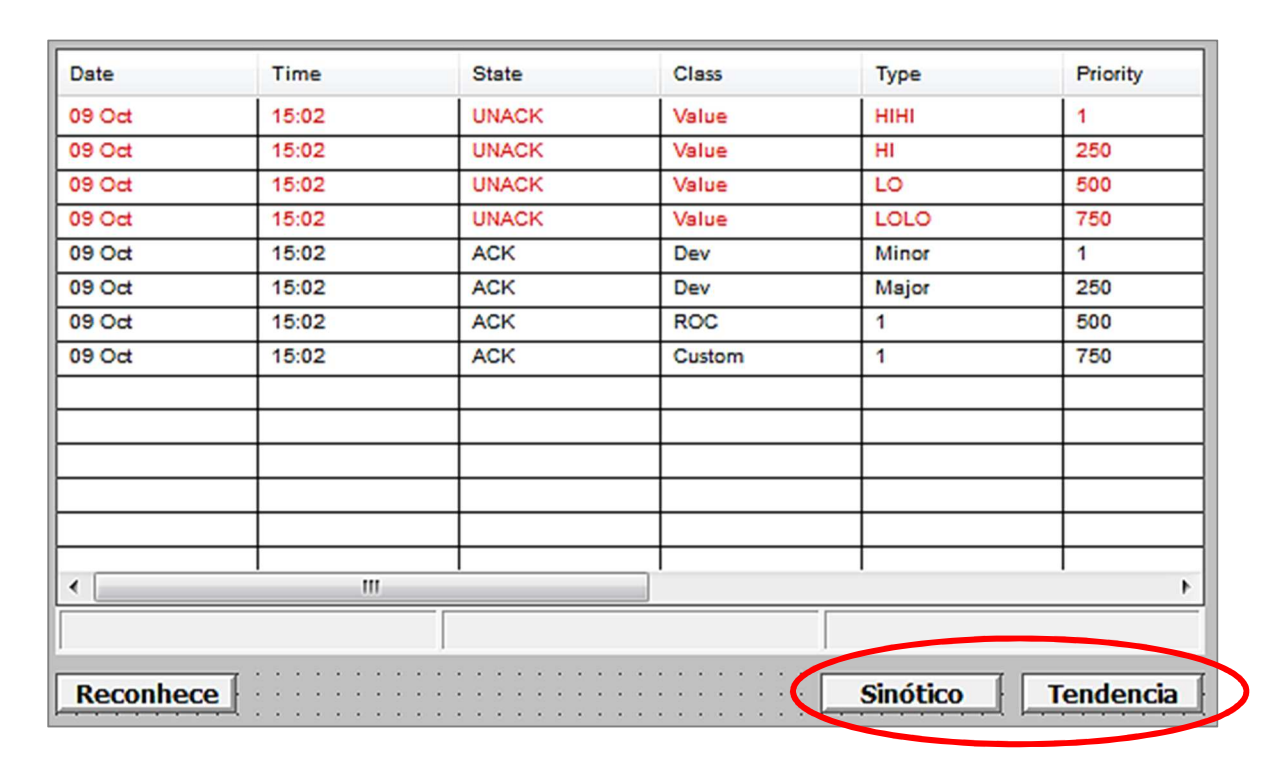

● Comute novamente para o modo *Window Viewer* e teste os botões de navegação.